# Intel<sup>®</sup> Server Board SDS2 Product Guide

A Guide for Technically Qualified Assemblers of Intel<sup>®</sup> Identified Subassemblies/Products

Order Number: A58836-002

#### Disclaimer

Information in this document is provided in connection with Intel<sup>®</sup> products. No license, express or implied, by estoppel or otherwise, to any intellectual property rights is granted by this document. Except as provided in Intel's Terms and Conditions of Sale for such products, Intel assumes no liability whatsoever, and Intel disclaims any express or implied warranty, relating to sale and/or use of Intel products including liability or warranties relating to fitness for a particular purpose, merchantability, or infringement of any patent, copyright or other intellectual property right. Intel products are not designed, intended or authorized for use in any medical, life saving, or life sustaining applications or for any other application in which the failure of the Intel product could create a situation where personal injury or death may occur. Intel may make changes to specifications and product descriptions at any time, without notice.

Intel and Pentium are registered trademarks of Intel Corporation or its subsidiaries in the United States and other countries.

<sup>†</sup> Other names and brands may be claimed as the property of others.

Copyright © 2001, Intel Corporation. All Rights Reserved.

# Contents

## 1 Description

|   | Server Board Features                                    | 1  |
|---|----------------------------------------------------------|----|
|   | Back Panel Connectors                                    | 2  |
|   | Server Board Connector and Component Locations           | 3  |
|   | Processor                                                | 4  |
|   | Memory                                                   | 4  |
|   | Add-in Board Slots                                       | 5  |
|   | Video                                                    | 6  |
|   | SCSI Controller                                          | 6  |
|   | IDE Controller                                           | 7  |
|   | USB Interface                                            |    |
|   | Network Controller                                       | 8  |
|   | Network Teaming Features                                 | 8  |
|   | Keyboard and Mouse                                       |    |
|   | ACPI                                                     |    |
|   | Security                                                 |    |
|   | Security with Mechanical Locks and Monitoring            | 10 |
|   | Software Locks                                           | 11 |
| 2 | Server Board Installation                                |    |
|   | Tools and Supplies Needed                                | 15 |
|   | Before You Begin                                         | 15 |
|   | Emissions Disclaimer                                     |    |
|   | Safety Cautions                                          |    |
|   | Safety and Regulatory Compliance                         |    |
|   | Minimum Hardware Requirements                            |    |
|   | Installation Notes                                       |    |
|   | Installation Procedures                                  |    |
|   | Installing the I/O Gasket and Shield                     |    |
|   | Installing the Processor(s)                              |    |
|   | Installing Memory                                        |    |
|   | Configuring Chassis Standoffs                            |    |
|   | Installing the Server Board                              |    |
|   | Making Connections to the Server Board                   |    |
|   | Cable Routing                                            |    |
|   | Installing the COM2 Cable                                |    |
|   | Finishing Up                                             |    |
|   | Getting Started with Intel® Server Management (Optional) | 32 |
| 3 | Upgrading                                                |    |
|   | Tools and Supplies Needed                                | 35 |

| Tools and Supplies Needed | 35 |
|---------------------------|----|
| Cautions                  |    |
| Memory                    |    |
|                           |    |

|   | Processors                                                | 37 |
|---|-----------------------------------------------------------|----|
|   | Adding or Replacing a Processor                           |    |
|   | Removing a Processor                                      | 41 |
|   | Installing or Removing a Terminator                       | 41 |
|   | Replacing the Back up Battery                             | 42 |
| 4 | Configuration Software and Utilities                      |    |
|   | Hot Keys                                                  | 45 |
|   | Power-On Self-Test (POST)                                 |    |
|   | Using BIOS Setup                                          |    |
|   | Record Your Setup Settings                                | 47 |
|   | If You Cannot Access Setup                                |    |
|   | Starting Setup                                            |    |
|   | Setup Menus                                               |    |
|   | Main Menu                                                 |    |
|   | Primary Master/Slave Submenu                              |    |
|   | Processor Settings Submenu                                |    |
|   | Advanced Menu                                             | 50 |
|   | Security Menu                                             | 53 |
|   | Server Menu                                               |    |
|   | Boot Menu                                                 | 55 |
|   | Exit Menu                                                 | 56 |
|   | Using the System Setup Utility                            |    |
|   | What You Need to Do                                       |    |
|   | Running the SSU from the CD                               |    |
|   | Running the SSU Remotely via an Emergency Management Card |    |
|   | Starting the SSU                                          |    |
|   | Customizing the SSU                                       |    |
|   | Launching a Task                                          |    |
|   | SEL Manager Add-in                                        |    |
|   | SDR Manager Add-in                                        |    |
|   | FRU Manager Add-in                                        |    |
|   | Exiting the SSU                                           |    |
|   | FRUSDR Load Utility                                       |    |
|   | When to Run the FRUSDR Load Utility                       |    |
|   | What You Need to Do                                       |    |
|   | How You Use the FRUSDR Load Utility                       |    |
|   | Upgrading the BIOS                                        | 67 |
|   | Preparing for the Upgrade                                 |    |
|   | Upgrading the BIOS                                        |    |
|   | Recovering the BIOS                                       |    |
|   | Changing the BIOS Language                                |    |
|   | Using the Firmware Update Utility                         |    |
|   | Making a BMC Firmware Update Diskette                     |    |
|   | Updating the BMC Firmware                                 |    |
|   | Recovering the BMC Firmware                               |    |
|   | Updating the FRU/SDR Files                                |    |
|   | Making a FRU/SDR File Update Diskette                     |    |
|   | Updating the FRU/SDR Files                                | /  |

|   | Using the Adaptec SCSI Utility<br>Running the SCSI Utility |     |
|---|------------------------------------------------------------|-----|
| ~ |                                                            | 12  |
| 5 | Solving Problems                                           |     |
|   | Resetting the System                                       |     |
|   | Initial System Startup                                     |     |
|   | Checklist                                                  |     |
|   | Running New Application Software                           |     |
|   | Checklist                                                  |     |
|   | After the System Has Been Running Correctly                |     |
|   | Checklist                                                  |     |
|   | More Problem Solving Procedures                            | 75  |
|   | Preparing the System for Diagnostic Testing                |     |
|   | Monitoring POST                                            |     |
|   | Verifying Proper Operation of Key System Lights            |     |
|   | Confirming Loading of the Operating System                 | /5  |
|   | Specific Problems and Corrective Actions                   |     |
|   | Power Light Does Not Light                                 |     |
|   | No Characters Appear on Screen                             |     |
|   | Characters Are Distorted or Incorrect                      |     |
|   | System Cooling Fans Do Not Rotate Properly                 |     |
|   | Diskette Drive Activity Light Does Not Light               |     |
|   | Hard Disk Drive Activity Light Does Not Light              |     |
|   | CD-ROM Drive Activity Light Does Not Light                 | /8  |
|   | Cannot Connect to a Server                                 |     |
|   | Problems with Network                                      |     |
|   | PCI Installation Tips                                      |     |
|   | Problems with Application Software                         |     |
|   | Bootable CD-ROM Is Not Detected                            | 80  |
| 6 | Getting Help                                               | 81  |
| 7 | Technical Reference                                        |     |
| ' |                                                            | ~~~ |
|   | Server Board Jumpers                                       | 83  |
| 8 | Regulatory and Integration Information                     |     |
|   | Product Regulatory Compliance                              | 85  |
|   | Product Safety Compliance                                  |     |
|   | Product EMC Compliance                                     |     |
|   | Product Regulatory Compliance Markings                     | 86  |
|   | Electromagnetic Compatibility Notices                      |     |
|   | FCC (USA)                                                  |     |
|   | INDUSTRY CANADA (ICES-003)                                 | 87  |
|   | Europe (CE Declaration of Conformity)                      | 87  |
| 9 | Equipment Log Worksheet                                    |     |
| J |                                                            | ~~  |
|   | Equipment Log                                              | 89  |

| Index . |                                                | 91 |
|---------|------------------------------------------------|----|
| Figure  | S                                              |    |
| 1.      | Back Panel Connectors                          | 2  |
| 2.      | Server Board Connector and Component Locations | 3  |
| 3.      | Attaching the Gasket to the I/O Shield         | 18 |
| 4.      | Attaching the Label to the I/O Shield          |    |
| 5.      | Installing the I/O Shield                      | 19 |
| 6.      | Lifting the Locking Bar                        | 20 |
| 7.      | Inserting the Processor                        | 21 |
| 8.      | Attaching the Heat Sink and Retention Clip     | 22 |
| 9.      | Locking the Heat Sink Retention Clip           | 23 |
| 10.     | Attaching the Heat Sink Fan                    | 23 |
| 11.     | Installing a Terminator                        |    |
| 12.     | Installing Memory                              |    |
| 13.     | Configuring Chassis Standoffs                  |    |
| 14.     | Placing the Server Board in the Chassis        |    |
| 15.     | Making Connections to the Server Board         |    |
| 16.     | Routing Cables                                 |    |
| 17.     | Routing the Floppy and USB Cables              |    |
| 18.     | Installing the COM2 Cable                      |    |
| 19.     | Making Back Panel Connections                  |    |
| 20.     | Raise the Locking Bar                          |    |
| 21.     | Insert the Processor                           |    |
| 22.     | Attach the Heat Sink and Retention Clip        |    |
| 23.     | Lock the heat sink retention clip              |    |
| 24.     | Attach the Fan                                 |    |
| 25.     | Installing a Terminator                        |    |
| 26.     | Replacing the Back up Battery                  |    |
| 27.     | Jumper Locations                               | 83 |
| Tables  |                                                |    |
| 1.      | Server Board Features                          | 1  |
| 2       | Video Modes                                    | 6  |

| 1. | Server Board Features       |    |
|----|-----------------------------|----|
| 2. | Video Modes                 | 6  |
| 3. | Software Security Features  | 12 |
| 4. | Configuration Utilities     | 45 |
| 5. | Hot Keys                    |    |
| 6. | Configuration Jumper (CN42) | 83 |
| 7. | Configuration Jumper (CN46) |    |
| 8. | Configuration Jumper (CN47) | 84 |
| 9. | Configuration Jumper (CN48) | 84 |
|    | Configuration Jumper (CN49) |    |
|    | Configuration Jumper (CN50) |    |
|    | $\mathbf{U}$                |    |

# **1** Description

# **Server Board Features**

| Feature                                                                                                    | Description                                                                                                    |  |  |
|----------------------------------------------------------------------------------------------------|----------------------------------------------------------------------------------------------------|--|--|
| Processor                                                                                                    | Up to two Intel <sup>®</sup> Pentium <sup>®</sup> III processors in a Socket-370 Flip Chip Pin Grid Array (FC-PGA) package.                                                                                                    |  |  |
| Memory (DRAM)                                                                                                    | Six 72 bit sockets for 168-pin, 133 MHz, 3.3V, PC/133 compliant, registered, ECC, SDRAM single-sided or double-sided memory modules (DIMM).                                                                                                    |  |  |
| Video Memory                                                                                                    | 4 MB SDRAM of video memory.                                                                                                    |  |  |
| PCI bus                                                                                                    | Two standard PCI (PCI-33/32 bit) expansion slots for add-in boards.                                                                                                    |  |  |
|                                                                                                    | Four PCI-66 MHz/64 bit expansion slots.                                                                                                    |  |  |
| Graphics                                                                                                    | Integrated onboard ATI Rage <sup>†</sup> XL 32 bit SVGA controller.                                                                                                    |  |  |
| SCSI                                                                                                    | Adaptec <sup>†</sup> AIC-7899W dual channel Ultra160 SCSI, supporting onboard Ultra <sup>†</sup> 2 (LVD) wide, Ultra-wide, and Ultra160 SCSI interfaces.                                                                                                    |  |  |
| Network         Integrated onboard NICs, an Intel <sup>®</sup> 82550 single chip PCI LAN co           10 or 100 MbpsTX Fast Ethernet networks.         Two RJ-45 Ethernet of the I/O back panel. |                                                                                                    |  |  |
| System I/O                                                                                                    | <ul> <li>PS/2<sup>†</sup>-compatible keyboard and mouse ports, 6 pin DIN.<br/>Advanced parallel port, supporting Enhanced Parallel Port (EPP),<br/>compatible 25 pin.</li> <li>VGA video port, 15 pin.</li> <li>Two serial ports, one 9 pin on the rear I/O and one through a 10 pin header on<br/>the baseboard.</li> <li>Two RJ-45 Ethernet ports.</li> <li>Four USB ports, three on the rear I/O and one through a 10 pin header on the<br/>baseboard.</li> </ul> |  |  |
| Form Factor                                                                                                    | Server ATX form factor, ATX 2.03 compliant I/O.                                                                                                    |  |  |

#### Table 1. Server Board Features

## **Back Panel Connectors**

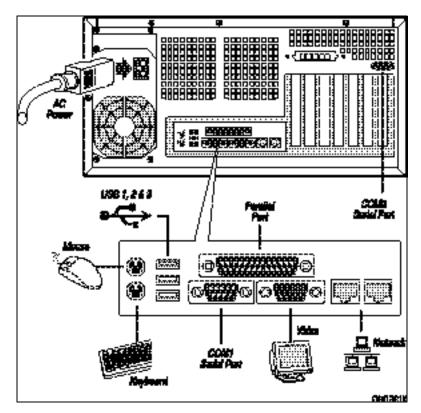

Figure 1. Back Panel Connectors

## **Server Board Connector and Component Locations**

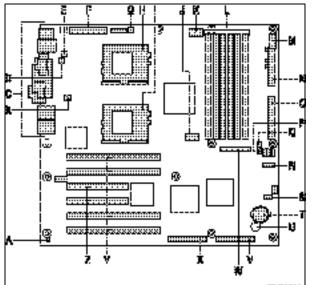

- A. Chassis intrusion connector
- B. CPU Fan 2
- C. Back panel I/O ports
- D. Fan 4
- E. Fan 3
- F. Main power connector
- G. CPU Fan 1
- H. CPU 1
- I. CPU 2
- J. COM2/EMP
- K. +12 V CPU power connector
- L. DIMMs
- M. USB

- 1003003
- N. Floppy drive connector
- O. IDE
- P. Fan 2
- Q. Fan 1
- R. Configuration jumper block CN42
- S. Configuration jumper block CN46-CN49
- T. Battery
- U. Speaker
- V. SCSI B
- W. Front panel connector
- X. SCSI A
- Y. 66 MHz/64-bit PCI connectors
- Z. 33 MHz/32-bit PCI connectors

Figure 2. Server Board Connector and Component Locations

### Processor

The SDS2 server board accommodates one or two Intel Pentium III processors for the PGA370 socket. The processor external interface operates at a maximum of 133 MHz.

When two processors are installed, both processors must be of identical bus/core speed. When only one processor is installed, the other socket must have an AGTL terminator card installed.

For a complete list of supported processors, see:

http://support.intel.com/support/motherboards/server/SDS2

### Memory

The SDS2 Server Board contains six 168-pin DIMM sockets. Memory is partitioned as three banks. DIMMs must be populated in identical pairs.

The SDS2 server board supports up to six 3.3-V, registered ECC SDRAM DIMMs that are compliant with the JEDEC PC133 specification. A wide range of DIMM sizes are supported, including 64 MB, 128 MB, 256 MB, 512 MB, and 1 GB DIMMs. The minimum supported memory configuration is 128 MB, using two identical 64 MB DIMMs. The maximum configurable memory size is 6 GB using six 1 GB DIMMs.

The SDRAM interface runs at the same frequency as the processor bus. The memory controller supports 2-way interleaved SDRAM, memory scrubbing, single bit error correction and multiple bit error detection. Memory can be implemented with either single -sided (one row) or double -sided (two row) DIMMs.

### 

Use DIMMs that have been tested for compatibility with the server board. Contact your sales representative or dealer for a current list of approved memory modules. Check the Intel Customer Support website for the latest tested memory list:

http://support.intel.com/support/motherboards/server/SDS2

# **Add-in Board Slots**

The server board has two full-length standard PCI (PCI-33/32 bit) connectors. PCI features:

- Bus speed up to 33 MHz
- 32 bit memory addressing
- 5 V signaling environment
- Burst transfers of up to 133 Mbps
- 8, 16, or 32 bit data transfers
- Plug and Play ready
- Parity enabled

The server board has four full-length PCI-66/64 connectors. PCI features:

- Bus speed up to 66 MHz
- 32 bit memory addressing
- 3.3 V signaling environment
- Burst transfers of up to 528 Mbps
- 8, 16, 32, or 64 bit data transfers
- Plug and Play ready
- Parity enabled

NOTE

If you install a PCI-33 card into one of the PCI-66 slots, the bus speed for all two slots will be lowered to 33 MHz.

# Video

The system has an integrated ATI Rage XL 32 bit high-performance SVGA subsystem that supports the following:

- BIOS compatibility with all standard VGA modes
- 4 MB of video memory
- Pixel resolutions up to 1024 x 768 resolution in 8/16/24/32 bpp modes under 2D and up to 800 x 600 resolution in 8/16/24/32 bpp modes under 3D
- Both CRT and LCD monitors up to 100 Hz vertical refresh rate

|                                                             |                     | SDS2 2D Mod      | de Video Support |                   |           |
|-------------------------------------------------------------|---------------------|------------------|------------------|-------------------|-----------|
| 2D Mode                                                     | Refresh Rate (Hz)   | 8 bpp            | 16 bpp           | 24 bpp            | 32 bpp    |
| 640x480                                                     | 60, 72, 75, 90, 100 | Supported        | Supported        | Supported         | Supported |
| 800x600                                                     | 60, 70, 75, 90, 100 | Supported        | Supported        | Supported         | Supported |
| 1024x768                                                    | 60, 72, 75, 90, 100 | Supported        | Supported        | Supported         | Supported |
| 1280x1024                                                   | 43, 60              | Supported        | Supported        | Supported         | -         |
| 1280x1024                                                   | 70, 72              | Supported        | -                | Supported         | -         |
| 1600x1200                                                   | 60, 66, 76, 85      | Supported        | Supported        | -                 | -         |
| 3D Mode Refresh Rate (Hz) SDS2 3D Mode Video Support with Z |                     | with Z Buffer En | abled            |                   |           |
| 640x480                                                     | 60, 72, 75, 90, 100 | Supported        | Supported        | Supported         | Supported |
| 800x600                                                     | 60, 70, 75, 90, 100 | Supported        | Supported        | Supported         | -         |
| 1024x768                                                    | 60, 72, 75, 90, 100 | Supported        | -                | -                 | -         |
| 1280x1024                                                   | 43, 60, 70, 72      | -                | -                | -                 | -         |
| 1600x1200                                                   | 60, 66, 76, 85      | -                | -                | -                 | -         |
| 3D Mode                                                     | Refresh Rate (Hz)   | SDS2 3D Mod      | de Video Support | with Z Buffer Dis | sabled    |
| 640x480                                                     | 60, 72, 75, 90, 100 | Supported        | Supported        | Supported         | Supported |
| 800x600                                                     | 60, 70, 75, 90, 100 | Supported        | Supported        | Supported         | Supported |
| 1024x768                                                    | 60, 72, 75, 90, 100 | Supported        | Supported        | -                 | -         |
| 1280x1024                                                   | 43, 60, 70, 72      | Supported        | -                | -                 | -         |
| 1600x1200                                                   | 60, 66, 76, 85      | Supported        | -                | -                 | -         |

Table 2. Video Modes

# **SCSI Controller**

The embedded Adaptec AIC-7899W dual function SCSI controller provides Ultra160 (LVDS), (Ultra 2), and Ultra wide (SE) SCSI interfaces as two independent PCI functions.

The SDS2 baseboard provides active terminators, termination voltage, resetable fuse, and protection diode for both SCSI channels. Onboard terminators can be enabled/disabled using the BIOS setup menu.

# **IDE Controller**

The system includes a single channel enhanced IDE 32 bit interface controller for intelligent disk drives with disk controller electronics onboard. The controller has a connector located on the system board that supports a master and a slave device.

The device controls:

- PIO, ATA-100 Synchronous DMA, and bus master IDE transfer modes
- Ultra DMA 66 capable
- Transfer rates up to 100 MB/s
- Master/slave IDE mode
- Up to two devices

### **USB** Interface

The SDS2 Server Board provides three external USB connectors on the rear I/O panel. The external connectors are defined by the USB Specification, Revision 1.1. One additional USB connector is supported internally through a 10-pin header on the server board that can be cabled to a front panel board. All four ports function identically and with the same bandwidth.

# **Network Controller**

The server board includes a 10BASE-T/100BASE-TX network solution based on the Intel 82550 single chip Fast Ethernet PCI Bus Controller. As a PCI bus master, the controller can burst data at up to 132 MB/s. The controller contains two receive and transmit FIFO buffers that prevent data overruns or underruns while waiting for access to the PCI bus. The controller has the following:

- 32 bit PCI bus master interface (direct drive of bus), compatible with *PCI Bus Specification*, Revision 2.2
- Chained memory structure with improved dynamic transmit chaining for enhanced performance
- Programmable transmit threshold for improved bus utilization
- Early receive interrupt for concurrent processing of receive data
- Onchip counters for network management
- Autodetect and autoswitching for 10 or 100 Mbps network speeds
- Support for both 10 Mbps and 100 Mbps networks, capable of full or half duplex, with back-to-back transmit at 100 Mbps
- Integrated IP Security (IPSec) encryption engine
- Alert on LAN functionality

## **Network Teaming Features**

The network controller provides several options for increasing throughput and fault tolerance when running Windows NT<sup>†</sup> 4.0, Windows<sup>†</sup> 2000 or NetWare<sup>†</sup> 4.1x or newer:

- Adapter Fault Tolerance (AFT) provides automatic redundancy for your adapter. If the primary adapter fails, the secondary takes over. AFT works with any hub or switch.
- Adaptive Load Balancing (ALB) creates a team of 2 4 adapters to increase transmission throughput. Also includes AFT. Works with any 10Base-TX or 100Base-TX switch.
- Fast EtherChannel<sup>†</sup> (FEC) creates a team of 2, 3 or 4 adapters to increase transmission and reception throughput. Also includes AFT. Requires an FEC-enabled switch.

### Adapter Fault Tolerance

Adapter Fault Tolerance (AFT) is a simple, effective, and fail-safe approach to increase the reliability of server connections. AFT gives you the ability to set up link recovery to the server adapter in case of a cable, port, or network interface card failure. By assigning two PRO/100 Intelligent Server adapters as a team, AFT enables you to maintain uninterrupted network performance.

AFT is implemented with two PRO/100 Intelligent Server adapters: a primary adapter and a backup, or secondary, adapter. During normal operation, the backup will have transmit disabled. If the link to the primary adapter fails, the link to the backup adapter automatically takes over.

#### **Preferred Primary Adapter**

With multiple adapters installed, you can specify one as the Preferred Primary adapter. For example if you have a server with a PRO/100 Intelligent Server adapter as the primary adapter and a PRO/100+ adapter as the secondary, you would want the PRO/100 Intelligent Server adapter to be the preferred primary. In this scenario, if the PRO/100 Intelligent Server adapter fails, the PRO/100+ will take over. Then when the PRO/100 Intelligent Server adapter is replaced, it will automatically revert to being the primary adapter in the team.

If a Preferred Primary is not selected, PROSet will attempt to select the best adapter, based on adapter model and speed.

### **Mixed Adapter Teaming**

AFT supports up to four PRO/1000 or PRO/100 adapters per team, in any mix.

### **Adaptive Load Balancing**

Adaptive Load Balancing (ALB) is a simple and efficient way to increase your server's transmit throughput. With ALB you group PRO/100 Intelligent Server adapters in teams to provide an increased transmit rate (up to 400 Mbps) using a maximum of four adapters. The ALB software continuously analyzes transmit loading on each adapter and balances the rate across the adapters as needed. Adapter teams configured for ALB also provide the benefits of AFT. Receive rates remain at 100 Mbps.

To use ALB, you must have two, three, or four PRO/100 Intelligent Server adapters installed in your server or workstation and linked to the same network switch.

# **Keyboard and Mouse**

The keyboard/mouse controller is PS/2-compatible. The server may be locked automatically if there is no keyboard or mouse activity for a predefined length of time, if specified through the System Setup Utility (SSU). Once the inactivity (lockout) timer has expired, the keyboard and mouse do not respond until the previously stored password is entered.

# ACPI

The SDS2 supports the Advanced Configuration and Power Interface (ACPI) as defined by the ACPI 1.0b. An ACPI aware operating system can put the system into a state where the hard drives spin down, the system fans stop, and all processing is halted. However, the power supply will still be on and the processors will still be dissipating some power, so the power supply fan and processor fans will still run.

The SDS2 supports sleep states s0, s1, s4, and s5.

- s0: Normal running state.
- s1: Processor sleep state: No context will be lost in this state and the processor caches will maintain coherency.
- s4: Hibernate or Save to Disk: The memory and machine state are saved to disk. Pressing the power button or other wakeup event will restore the system state from the disk and resume normal operation. This assumes that no hardware changes have been made to the system while it was off.
- s5: Soft off: Only the RTC section of the chipset and the BMC are running in this state.

# 

The system is off only when the AC power is disconnected.

# Security

To help prevent unauthorized entry or use of the server, Intel<sup>®</sup> Server Control server management software monitors the system intrusion switch.

## Security with Mechanical Locks and Monitoring

If installed, you can activate the chassis intrusion alarm switch. When the side door is opened, the switch transmits an alarm signal to the server board, where BMC firmware and server management software process the signal. The system can be programmed to respond to an intrusion by locking the keyboard, for example.

### **Software Locks**

The BIOS Setup and the System Setup Utility (SSU) provide a number of security features to prevent unauthorized or accidental access to the system. Once the security measures are enabled, you can access the system only after you enter the correct password(s). For example:

- Enable the keyboard lockout timer so that the server requires a password to reactivate the keyboard and mouse after a specified time out period—1 to 120 minutes.
- Set and enable a supervisor password.
- Set and enable a user password.
- Set secure mode to prevent keyboard or mouse input and to prevent use of the front panel reset and power switches.
- Activate a hot key combination to enter secure mode quickly.
- Disable writing to the diskette drive when secure mode is set.
- Disable access to the boot sector of the operating system hard disk drive.

### **Using Passwords**

You can set either the user password, the supervisor password, or both passwords. If only the user password is set, you:

- Must enter the user password to enter BIOS Setup or the SSU.
- Must enter the user password to boot the server if Password on Boot is enabled in either the BIOS Setup or SSU.
- Must enter the user password to exit secure mode.

If only the supervisor password is set, you:

- Must enter the supervisor password to enter BIOS Setup or the SSU.
- Must enter the supervisor password to boot the server if Password on Boot is enabled in either the BIOS Setup or SSU.
- Must enter the supervisor password to exit secure mode.

If both passwords are set, you:

- May enter the user password to enter BIOS Setup or the SSU. However, you will not be able to change many of the options.
- Must enter the supervisor password if you want to enter BIOS Setup or the SSU and have access to all of the options.
- May enter either password to boot the server if Password on Boot is enabled in either the BIOS Setup or SSU.
- May enter either password to exit secure mode.

### **Secure Mode**

Configure and enable the secure boot mode by using the SSU. When secure mode is in effect:

- You can boot the server and the operating system will run, but you must enter the user password to use the keyboard or mouse.
- You cannot turn off system power or reset the server from the front panel switches.

Secure mode has no effect on functions enabled via the Server Manager Module or power control via the real time clock.

Taking the server out of secure mode does not change the state of system power. That is, if you press and release the power switch while secure mode is in effect, the system will not be powered off when secure mode is later removed. However, if the front panel power switch remains depressed when secure mode is removed, the server will be powered off.

### **Summary of Software Security Features**

The table below lists the software security features and describes what protection each offers. In general, to enable or set the features listed here, you must run the SSU and go to the Security Subsystem Group, menu. The table also refers to other SSU menus and to the Setup utility.

| Feature                     | Description                                                                                                    |
|-----------------------------|----------------------------------------------------------------------------------------------------|
| Secure mode                 | How to enter secure mode:                                                                                                    |
|                             | • Setting and enabling passwords automatically places the system in secure mode.                                                                                                    |
|                             | • If you set a hot-key combination (through Setup), you can secure the system simply by pressing the key combination. This means you do not have to wait for the inactivity time-out period.                        |
|                             | When the system is in secure mode:                                                                                                    |
|                             | The server can boot and run the operating system, but mouse and keyboard input is not accepted until the user password is entered.                                                                                  |
|                             | At boot time, if a CD is detected in the CD-ROM drive or a diskette in drive A, the system prompts for a password. When the password is entered, the server boots from CD or diskette and disables the secure mode. |
|                             | If there is no CD in the CD-ROM drive or diskette in drive A, the server boots from drive C and automatically goes into secure mode. All enabled secure mode features go into effect at boot time.                  |
|                             | To leave secure mode: Enter the correct password(s).                                                                                                    |
| Disable writing to diskette | In secure mode, the server will not boot from or write to a diskette unless a password is entered.                                                                                                    |
|                             | To write protect access to diskette whether the server is in secure mode or<br>not, use the Setup main menu, Floppy Options, and specify Floppy Access as<br>read only.                                             |

 Table 3.
 Software Security Features

continued

| Feature                                                                    | Description                                                                                                    |
|----------------------------------------------------------------------------|----------------------------------------------------------------------------------------------------|
| Set a time out period so                                                   | Specify and enable an inactivity time out period of from 1 to 120 minutes.                                                                                                    |
| that keyboard and mouse input are not accepted                             | If no keyboard or mouse action occurs for the specified period, attempted keyboard and mouse input will not be accepted.                                                                                                    |
| Also, screen can be<br>blanked, and writes to<br>diskette can be inhibited | The monitor display will go blank, and the diskette drive will be write protected (if these security features are enabled through Setup).                                                                                                    |
|                                                                            | To resume activity: Enter the correct password(s).                                                                                                    |
| Control access to using the SSU: set supervisor                            | To control access to setting or changing the system configuration, set a supervisor password and enable it through Setup.                                                                                                    |
| password                                                                   | If both the supervisor and user passwords are enabled, either can be used to boot the server or enable the keyboard and/or mouse, but only the supervisor password will allow Setup to be changed.                                                                                                    |
|                                                                            | To disable a password, change it to a blank entry or press CTRL-D in the Change Password menu of the Supervisor Password Option menu found in the Security Subsystem Group.                                                                                                    |
|                                                                            | To clear the password if you cannot access Setup, change the Clear Password jumper (see Chapter 5).                                                                                                    |
| Control access to the<br>ystem other than SSU:<br>et user password         | To control access to using the system, set a user password and enable it through Setup.                                                                                                    |
|                                                                            | To disable a password, change it to a blank entry or press CTRL-D in the Change Password menu of the User Password Option menu found in the Security Subsystem Group.                                                                                                    |
|                                                                            | To clear the password if you cannot access Setup, change the Clear Password jumper (see Chapter 5).                                                                                                    |
| Boot without keyboard                                                      | The system can boot with or without a keyboard. During POST, before the system completes the boot sequence, the BIOS automatically detects and tests the keyboard if it is present and displays a message.                                                                                                    |
| Specify the boot sequence                                                  | The sequence that you specify in Setup will determine the boot order. If secure mode is enabled (a user password is set), then you will be prompted for a password before the server fully boots. If secure mode is enabled and the "Secure Boot Mode" option is also enabled, the server will fully boot but will require a password before accepting any keyboard or mouse input. |

 Table 3.
 Software Security Features (continued)

# **Tools and Supplies Needed**

- Phillips<sup>†</sup> (cross head) screwdriver (#1 bit and #2 bit)
- Flat blade screwdriver
- Needle nosed pliers
- Antistatic wrist strap and conductive foam pad (recommended)

# **Before You Begin**

## **Emissions Disclaimer**

To ensure EMC compliance with your local regional rules and regulations, the final configuration of your end system product may require additional EMC compliance testing. For more information please contact your local Intel Representative.

See "Regulatory and Integration Information" on page 85 for product Safety and EMC regulatory compliance information. This is an FCC Class A device. Integration of it into a Class B chassis does not result in a Class B device.

## **Safety Cautions**

## 

**Electrostatic discharge (ESD) & ESD protection:** ESD can damage disk drives, boards, and other parts. We recommend that you perform all procedures in this chapter only at an ESD workstation. If one is not available, provide some ESD protection by wearing an antistatic wrist strap attached to chassis ground—any unpainted metal surface—on your server when handling parts.

**ESD and handling boards:** Always handle boards carefully. They can be extremely sensitive to ESD. Hold boards only by their edges. After removing a board from its protective wrapper or from the server, place the board component side up on a grounded, static free surface. Use a conductive foam pad if available but not the board wrapper. Do not slide board over any surface.

# Safety and Regulatory Compliance

See "Regulatory and Integration Information" on page 85 for product Safety and EMC regulatory compliance information.

*Intended uses*: This product was evaluated for use in servers that will be installed in offices, computer rooms, and similar locations. Other uses require further evaluation.

*EMC testing* : Before computer integration, make sure that the chassis, power supply, and other modules have passed EMC testing using a server board with a microprocessor from the same family (or higher) and operating at the same (or higher) speed as the microprocessor used on this server board.

*Server board diagram label provided*: Place the label inside the chassis in an easy-to-see location, preferably oriented similarly to the server board.

# **Minimum Hardware Requirements**

To avoid integration difficulties and possible board damage, your system must meet the following minimum requirements. For a list of qualified memory and chassis components see:

http://support.intel.com/support/motherboards/server/SDS2

### Processor

Minimum of one 1.0 GHz Intel Pentium III processor with 256 cache support. For a complete list of supported processors, see:

http://support.intel.com/support/motherboards/server/SDS2

### Memory

Minimum of two identical 3.3 V, ECC, PC/133 compliant, registered SDRAM, 168-pin gold DIMMs. Minimum size: 64 MB. DIMMs must be populated in identical pairs.

### **Power Supply**

Minimum of 275 W with 1.2 A +5 V standby current (in order to support Wake On LAN<sup> $\dagger$ </sup> (WOL)) and 12+ V CPU power support [ATX]. You must provide standby current, or the board will not boot.

# **Installation Notes**

### Installation Process Quick Reference

| Step                                       | Where the information is located   |
|--------------------------------------------|------------------------------------|
| Install the primary processor              | This guide                         |
| Install the secondary processor (optional) | This guide                         |
| Install memory                             | This guide                         |
| Remove the access cover                    | Your chassis manual                |
| Install the I/O shield                     | This guide                         |
| Rearrange the standoffs                    | This guide                         |
| Install the server board                   | This guide                         |
| Connect cables to the server board         | This guide and your chassis manual |
| Finish setting up your chassis             | Your chassis manual                |

# **Installation Procedures**

## Installing the I/O Gasket and Shield

An ATX 2.03-compliant I/O shield is provided with the server board. The shield is required by Electromagnetic Interference (EMI) regulations to minimize EMI. If the shield does not fit the chassis, obtain a properly sized shield from the chassis supplier.

The shield fits the rectangular opening in the back of a chassis. The shield has cutouts that match the I/O ports. Install the shield from inside the chassis.

### Attaching the Gasket to the I/O Shield

- 1. Remove the two backing strips from the gasket.
- 2. Press the gasket onto the inside face of the I/O shield as show.

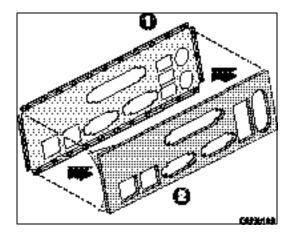

Figure 3. Attaching the Gasket to the I/O Shield

### Attaching the Label to the I/O Shield

- 1. Remove the backing from the label included with your server board.
- 2. Press the label onto the outside face of the I/O shield.

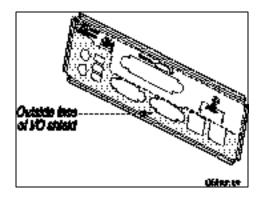

Figure 4. Attaching the Label to the I/O Shield

### Installing the I/O Shield

- 1. Position one edge so that the dotted groove is outside the chassis wall, and the lip of the shield rests on the inner chassis wall.
- 2. Hold the shield in place, and push it into the opening until it is seated. Make sure the I/O shield snaps into place all the way around.

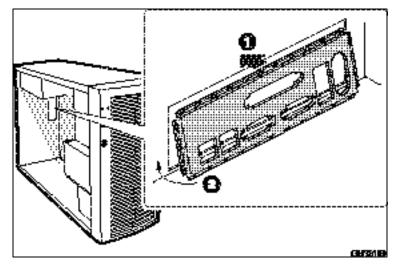

Figure 5. Installing the I/O Shield

## Installing the Processor(s)

# 

If only one processor is to be used, it must be installed in the Primary Processor Socket (CPU1) and a Terminator must be installed in the Secondary Processor Socket (CPU2).

If you are adding a second processor to your system, you must verify that the second processor is identical to the first Intel Pentium III, same voltage and speed.

This server board has "zero-insertion-force" sockets. If processor does not drop easily into socket holes, make sure the lever is in the full-upright position.

- 1. Observe the safety and ESD precautions at the beginning of this chapter and the additional precautions given here.
- 2. When installing the primary processor, lift the locking bar on the processor socket (CPU1) as shown. If adding a second processor, lift the locking bar on the secondary processor socket (CPU2), and repeat steps 3 through 7 after installing the primary processor.

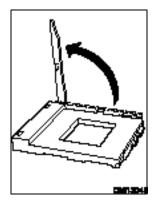

Figure 6. Lifting the Locking Bar

3. Align the pins of the processor with the socket as shown in Figure 5, and insert the processor into the socket. Lower the locking bar completely.

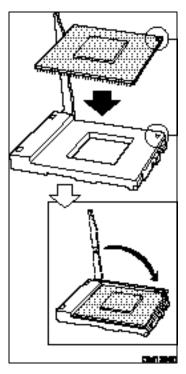

Figure 7. Inserting the Processor

4. Before inserting the retention clip into the heat sink slot, make sure the plastic pin (see 1 below) is aligned with the heat sink notch (see 2 below). Align the notched side of the heat sink (see 2 below) with the edge of the socket containing the "PG370" designation (see 3 below) and place onto the processor as shown.

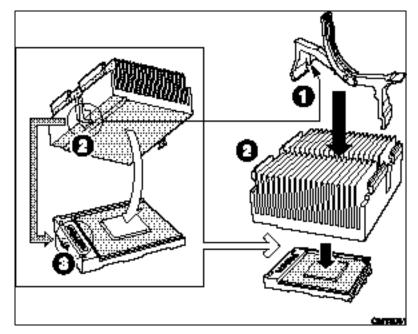

Figure 8. Attaching the Heat Sink and Retention Clip

5. Close the heat sink retention clip as shown. Use slow, constant pressure to close the retention clip lever.

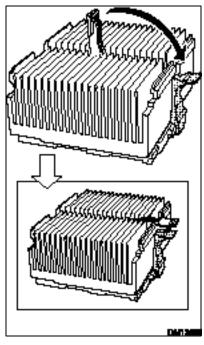

Figure 9. Locking the Heat Sink Retention Clip

6. Attach the fan heat sink clip to the processor socket as shown.

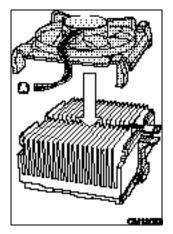

Figure 10. Attaching the Heat Sink Fan

7. Connect the processor fan cable(s) to the correct connector in the "Making Connections to the Server Board" section below.

### Installing a Terminator

If only one processor is to be installed, a terminator must be installed in Secondary Processor Socket (CPU 2).

- 1. Align the corner mark on the terminator with the handle side of the processor socket.
- 2. Close and latch the socket lever.

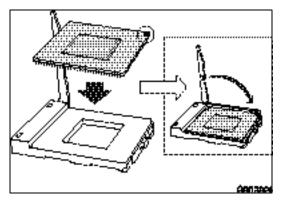

Figure 11. Installing a Terminator

### NOTE

It is not necessary to install a heat sink on the processor terminator.

## **Installing Memory**

The SDS2 Server Board contains six 168-pin DIMMs. Memory is partitioned as three banks. DIMMs must be populated in identical pairs.

The SDS2 server board supports up to six 3.3-V, registered ECC SDRAM DIMMs that are compliant with the JEDEC PC133 specification. A wide range of DIMM sizes are supported, including 64 MB, 128 MB, 256 MB, 512 MB, and 1 GB DIMMs. The minimum supported memory configuration is 128 MB, using two identical 64 MB DIMMs. The maximum configurable memory size is 6 GB using six 1 GB DIMMs.

The SDRAM interface runs at the same frequency as the processor bus. The memory controller supports 2-way interleaved SDRAM, memory scrubbing, single bit error correction and multiple bit error detection. Memory can be implemented with either single-sided (one row) or double-sided (two row) DIMMs.

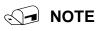

Use DIMMs that have been tested for compatibility with the server board. Contact your sales representative or dealer for a current list of approved memory modules. Check the Intel Customer Support website for the latest tested memory list:

http://support.intel.com/support/motherboards/server/SDS2

- 1. Open both DIMM socket levers
- 2. Insert DIMM making sure the connector edge of the DIMM aligns correctly with the slot.
- 3. Check that socket levers are securely latched. DIMMs must be populated in identical pairs.

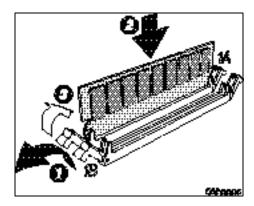

Figure 12. Installing Memory

## **Configuring Chassis Standoffs**

If your chassis does not have standoffs placed as shown below, you must rearrange them so they match the holes in the server board. Failure to properly rearrange the metal standoffs may cause the server board to malfunction and may permanently damage it. Your chassis may be different from the illustration.

For the Intel SC5100 chassis:

1. Install standoffs in positions 7 and 17. Standoff numbering in other chassis may be different. Standoffs are included with your chassis.

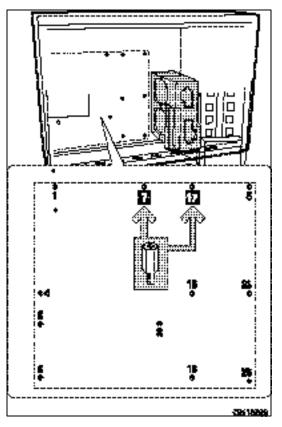

Figure 13. Configuring Chassis Standoffs

## Installing the Server Board

- 1. Place the board into the chassis, making sure that the back panel I/O shield openings and chassis standoffs align correctly.
- 2. Attach the board with the screws included with your chassis.

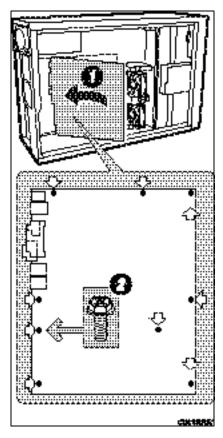

Figure 14. Placing the Server Board in the Chassis

## Making Connections to the Server Board

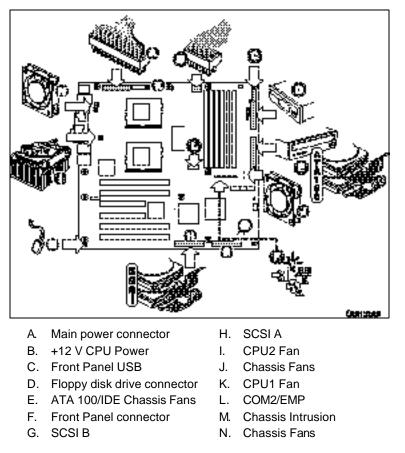

Figure 15. Making Connections to the Server Board

## **Cable Routing**

To ensure proper air flow within the chassis, follow the cable routing guidelines below.

### **IDE or SCSI Cables**

Cables that connect to devices in the lower device bays should be routed around the epac as shown below.

- 1. Route cables as shown.
- 2. Replace the top half of the epac.

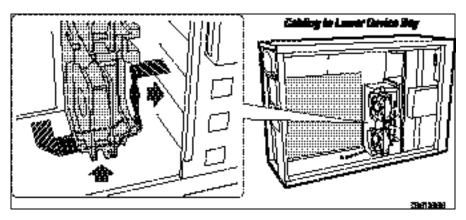

Figure 16. Routing Cables

### **Floppy and Front Panel USB Cables**

Route the floppy drive cable as shown.

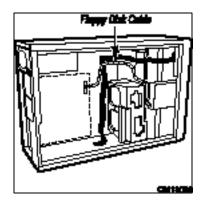

Figure 17. Routing the Floppy and USB Cables

## Installing the COM2 Cable

For the Intel<sup>®</sup> SC5100 chassis, you can connect the COM2 serial port cable to either the front or back panels. Connecting it to the back panel is illustrated below.

- 1. Install the COM2 cable by inserting it into the chassis back panel cutout and attaching it as shown.
- 2. Attach the other end of the COM2 connector located on your server board between the CPU2 Processor socket and the DIMMs. See "Making Connections to the Server Board" on page 28 for the exact COM2 connector location.

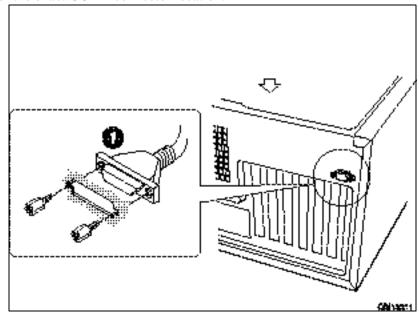

Figure 18. Installing the COM2 Cable

## **Finishing Up**

# A WARNING

An electrical shock hazard exists if the chassis cover is not replaced before connecting the chassis AC power.

- 1. Install the chassis cover according to the instructions for your chassis.
- 2. See your chassis documentation to complete rack or pedestal installation.
- 3. Connect the keyboard, mouse and monitor cables to the back panel.
- 4. Connect the power cable to the back panel and to an AC outlet.

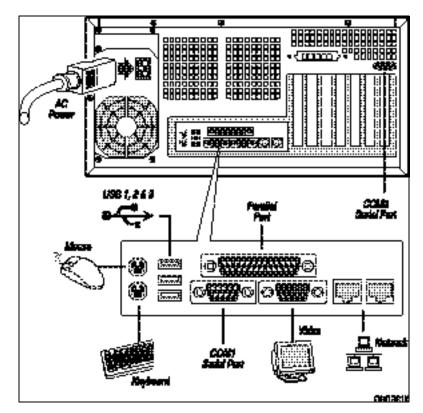

Figure 19. Making Back Panel Connections

## Getting Started with Intel® Server Management (Optional)

Intel Server Control and the hard drive Service Partition provide real-time monitoring and alerting for your SDS2 server hardware, emergency remote management, and remote server setup. Intel Server Control is implemented by installing it within client-server architecture.

The Service Partition provides you with the ability to remotely access a local partition on the server and to identify and diagnose server health issues. Remote access is provided through either a modem or network connection.

To get started with Intel Server Management, you install the Service Partition first, then the system's operating system, and finally Intel Server Control. The information here describes installation on a system running a Microsoft Windows operating system.

### **Installing the Service Partition**

Installing the Service Partition consists of three tasks:

- Preparing the server to boot from the CD-ROM drive
- Creating the Service Partition
- Formatting the Service Partition

### Preparing the Server to Boot from the CD-ROM Drive

- 1. Insert the Intel Server Board SDS2 Resource CD into the server's CD-ROM drive.
- 2. Restart the server.
- 3. Press <F2> at the prompt to enter the BIOS setup utility during the boot cycle.
- 4. Select Boot Menu.
- 5. In **Boot Device Priority**, press the <+> key to move ATAPI<sup>†</sup> CD-ROM device higher in priority than the system hard drive.
- 6. Press the <F10> key to save the settings. After pressing this key, the system resets and boots from the CD-ROM drive.

### **Creating the Service Partition**

- 1. From the CD-ROM menu, select **Utilities** and press the <Enter> key.
- 2. Select **Run Service Partition Administrator** and press the <Enter> key.
- 3. From the list of available items, select Create Service Partition-first time .
- 4. Follow the instructions that appear on the screen. These instructions prompt you to reboot the server. It will reboot from the CD-ROM.

### Formatting the Service Partition

- 1. After the system reboot, select the **Utilities** menu and press the <Enter> key.
- 2. Select **Run Service Partition Administrator** and press the <Enter> key.
- 3. Select Format Service Partition and Install Software.
- 4. Remove the System Resource CD from the CD-ROM drive and exit from the menu screen. You can now install the server's operating system.

### Installing your operating system

Install your operating system now.

### Installing Intel<sup>®</sup> Server Control

- 1. Insert the *Intel Server Board SDS2 Resource CD* into the system's CD-ROM drive and wait for the auto-launcher to display a start-up web page local to the System Resource CD.
- 2. From the start-up web page, open **server management** in the blue menu on the left side of the screen.
- 3. Open **make a selection** in the green box.
- 4. Choose to either view the *Intel Server Control Installation Guide* or to proceed with the software installation.
- 5. To continue with the installation, click on Intel Server Control and then on run installer. After clicking on run installer, follow the screen instructions.

# **Tools and Supplies Needed**

- Phillips (cross head) screwdriver (#1 bit and #2 bit)
- Jumper removal tool or needle nosed pliers
- Pen or pencil
- Antistatic wrist strap and conductive foam pad (recommended)

# Cautions

These warnings and cautions apply throughout this chapter. Only a technically qualified person should configure the server board.

# LAUTIONS

**System power on/off:** The power button DOES NOT turn off the system AC power. To remove power from system, you must unplug the AC power cord from the wall outlet. Make sure the AC power cord is unplugged before you open the chassis, add, or remove any components.

**Hazardous conditions, devices & cables:** Hazardous electrical conditions may be present on power, telephone, and communication cables. Turn off the server and disconnect the power cord, telecommunications systems, networks, and modems attached to the server before opening it. Otherwise, personal injury or equipment damage can result.

**Electrostatic discharge (ESD) & ESD protection:** ESD can damage disk drives, boards, and other parts. We recommend that you perform all procedures in this chapter only at an ESD workstation. If one is not available, provide some ESD protection by wearing an antistatic wrist strap attached to chassis ground—any unpainted metal surface—on your server when handling parts.

**ESD and handling boards:** Always handle boards carefully. They can be extremely sensitive to ESD. Hold boards only by their edges. After removing a board from its protective wrapper or from the server, place the board component side up on a grounded, static free surface. Use a conductive foam pad if available but not the board wrapper. Do not slide board over any surface.

**Installing or removing jumpers:** A jumper is a small plastic encased conductor that slips over two jumper pins. Some jumpers have a small tab on top that you can grip with your fingertips or with a pair of fine needle nosed pliers. If your jumpers do not have such a tab, take care when using needle nosed pliers to remove or install a jumper; grip the narrow sides of the jumper with the pliers, never the wide sides. Gripping the wide sides can damage the contacts inside the jumper, causing intermittent problems with the function controlled by that jumper. Take care to grip with, but not squeeze, the pliers or other tool you use to remove a jumper, or you may bend or break the stake pins on the board.

## Memory

The SDS2 Server Board contains six 168-pin DIMMs. Memory is partitioned as three banks. DIMMs must be populated in identical pairs.

The SDS2 server board supports up to six 3.3-V, registered ECC SDRAM DIMMs that are compliant with the JEDEC PC133 specification. A wide range of DIMM sizes are supported, including 64 MB, 128 MB, 256 MB, 512 MB, and 1 GB DIMMs. The minimum supported memory configuration is 128 MB, using two identical 64 MB DIMMs. The maximum configurable memory size is 6 GB using six 1 GB DIMMs.

The SDRAM interface runs at the same frequency as the processor bus. The memory controller supports 2-way interleaved SDRAM, memory scrubbing, single bit error correction and multiple bit error detection. Memory can be implemented with either single-sided (one row) or double-sided (two row) DIMMs.

## NOTE

Use DIMMs that have been tested for compatibility with the server board. Contact your sales representative or dealer for a current list of approved memory modules. Check the Intel Customer Support website for the latest tested memory list:

http://support.intel.com/support/motherboards/server/SDS2

# Processors

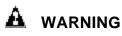

If the server has been running, any installed processor and heat sink on the processor board(s) will be hot. To avoid the possibility of a burn, be careful when removing or installing server board components that are located near processors.

# 

**Processor must be appropriate:** You may damage the server if you install a processor that is inappropriate for your server. Make sure your server can handle a newer, faster processor (thermal and power considerations). For exact information about processor interchangeability, contact your customer service representative or visit the Intel Customer Support website:

#### http://support.intel.com/support/motherboards/server/SDS2

**ESD and handling processors:** Reduce the risk of electrostatic discharge (ESD) damage to the processor by doing the following: (1) Touch the metal chassis before touching the processor or server board. Keep part of your body in contact with the metal chassis to dissipate the static charge while handling the processor. (2) Avoid moving around unnecessarily.

## Adding or Replacing a Processor

If you are adding a second processor to your system, you must first remove the terminator from the secondary processor socket. The second processor must be compatible with the first processor (within one stepping, same voltage, same speed, see the Intel support website for specifics).

- 1. Observe the safety and ESD precautions at the beginning of this chapter and the additional cautions given here.
- 2. Remove the side cover (see your system or chassis documentation for instructions).
- 3. Raise the locking bar on the socket.

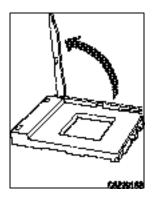

Figure 20. Raise the Locking Bar

4. Aligning the pins of the processor with the socket, insert the processor into the socket. Lower the locking bar completely.

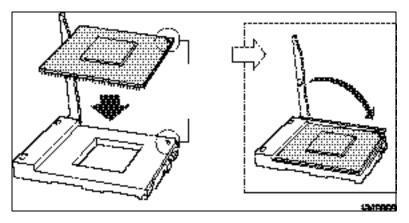

Figure 21. Insert the Processor

5. Before inserting the retention clip into the heat sink slot, make sure the plastic pin located at **1** is aligned with the heat sink notch at **2**. Align the notched side of the heat sink **2** with the edge of the socket containing the "PG370" designation **3** and place onto the processor as shown below.

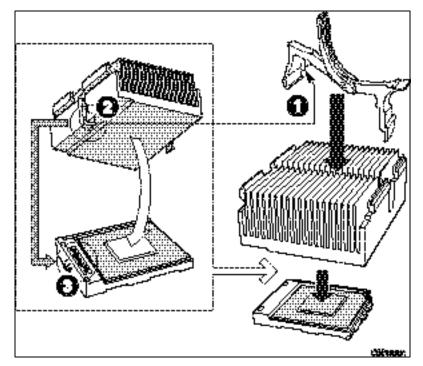

Figure 22. Attach the Heat Sink and Retention Clip

6. Lock the heat sink clip to the processor socket.

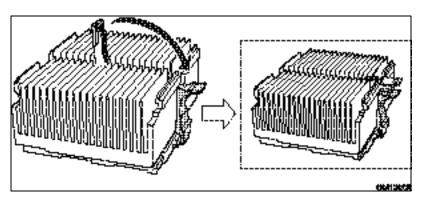

Figure 23. Lock the Heat Sink Retention Clip

7. Install the heat sink fan by snapping it into the top of the heat sink as shown.

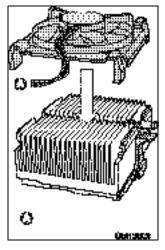

Figure 24. Attach the Fan

## **Removing a Processor**

- 1. Observe the safety and ESD precautions at the beginning of this chapter and the additional cautions given here.
- 2. Unplug the heat sink fan.
- 3. Detach the heat sink clip from the processor socket. See the documentation that shipped with your processor for more detail.
- 4. Remove the heat sink from the processor.
- 5. Raise the locking bar on the socket.
- 6. Remove the processor from the socket.
- 7. If you removed the processor from the secondary socket and are not replacing it, you must install a terminator in its place.

## Installing or Removing a Terminator

- 1. Observe the safety and ESD precautions at the beginning of this chapter and the additional cautions given here.
- 2. Raise the locking bar on the socket.
- 3. Aligning the corner mark on the terminator with the "handle-side" of the processor socket, insert the terminator into the socket.
- 4. Lower the locking bar completely.

Do these steps in reverse to remove the terminator.

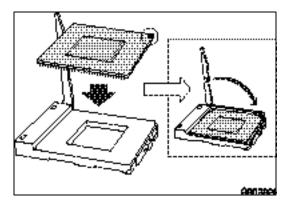

Figure 25. Installing a Terminator

# 

It is not necessary to install a heat sink on the processor terminator.

# **Replacing the Back up Battery**

The lithium battery on the server board powers the real time clock (RTC) for up to 10 years in the absence of power. When the battery starts to weaken, it loses voltage, and the server settings stored in CMOS RAM in the RTC (for example, the date and time) may be wrong. Contact your customer service representative or dealer for a list of approved devices.

## A WARNING

Danger of explosion if battery is incorrectly replaced. Replace only with the same or equivalent type recommended by the equipment manufacturer. Discard used batteries according to manufacturer's instructions.

# ADVARSEL!

Lithiumbatteri - Eksplosionsfare ved fejlagtig håndtering. Udskiftning må kun ske med batteri af samme fabrikat og type. Levér det brugte batteri tilbage til leverandøren.

## 🛕 ADVARSEL

Lithiumbatteri - Eksplosjonsfare. Ved utskifting benyttes kun batteri som anbefalt av apparatfabrikanten. Brukt batteri returneres apparatleverandøren.

## 

Explosionsfara vid felaktigt batteribyte. Använd samma batterityp eller en ekvivalent typ som rekommenderas av apparattillverkaren. Kassera använt batteri enligt fabrikantens instruktion.

## 🛕 VAROITUS

Paristo voi räjähtää, jos se on virheellisesti asennettu. Vaihda paristo ainoastaan laitevalmistajan suosittelemaan tyyppiin. Hävitä käytetty paristo valmistajan ohjeiden mukaisesti.

- 1. Observe the safety and ESD precautions at the beginning of this chapter.
- 2. Open the chassis.
- 3. Insert the tip of a small flat bladed screwdriver, or equivalent, under the tab in the plastic retainer. Gently push down on the screwdriver to lift the battery.
- 4. Remove the battery from its socket.
- 5. Dispose of the battery according to local ordinance.
- 6. Remove the new lithium battery from its package, and, being careful to observe the correct polarity, insert it in the battery socket.
- 7. Reinstall the plastic retainer on the lithium battery socket.
- 8. Close the chassis.
- 9. Run Setup to restore the configuration settings to the RTC.

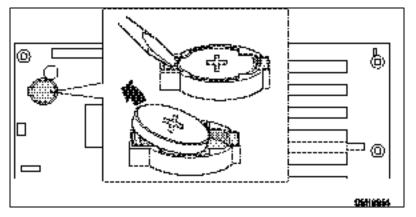

Figure 26. Replacing the Back up Battery

# **4** Configuration Software and Utilities

This chapter describes the Power-On Self-Test (POST) and server configuration utilities. The table below briefly describes the utilities.

| Utility                           | Description and brief procedure           If the system does not have a diskette drive, or the drive is disabled or misconfigured, use Setup to enable it.                                                              |    |  |  |
|-----------------------------------|----------------------------------------------------------------------------------------------------|----|--|--|
| BIOS Setup                        |                                                                                                    |    |  |  |
|                                   | Or, you can move the CMOS jumper on the server board from the default setting (Protect CMOS memory) to the Clear setting; this will allow most server configurations to boot. Then run the SSU to configure the server. |    |  |  |
| System Setup Utility<br>(SSU)     | Use for viewing and clearing the system event log, viewing the system management FRU information, or viewing the system management SDR repository.                                                                      |    |  |  |
| FRUSDR Load Utility               | Use to update the Field Replacement Unit (FRU), Sensor Data Record (SDR), and SM BIOS (SMB) flash components.                                                                                                    |    |  |  |
| BIOS Upgrade Utility              | Use to upgrade the BIOS.                                                                                                    | 67 |  |  |
| Firmware Update Utility           | Use to update the Firmware.                                                                                                    |    |  |  |
| Using the Adaptec SCSI<br>Utility | Use to configure or view the settings of the SCSI host adapters and onboard SCSI devices in the server.                                                                                                    |    |  |  |

Table 4. Configuration Utilities

# **Hot Keys**

Use the keyboard's numeric pad to enter numbers and symbols.

| To do this:                                                          | Press these keys                                                        |
|----------------------------------------------------------------------|-------------------------------------------------------------------------|
| Clear memory and reload the operating system—this is a system reset. | <ctrl+alt+del></ctrl+alt+del>                                           |
| Secure your system immediately.                                      | <ctrl+alt>+hotkey (Set your hot key combination with Setup.)</ctrl+alt> |

# **Power-On Self-Test (POST)**

Each time you turn on the system, POST starts running. POST checks the server board, processor, memory, keyboard, and most installed peripheral devices. During the memory test, POST displays the amount of memory that it is able to access and test. The length of time needed to test memory depends on the amount of memory installed. POST is stored in flash memory.

- 1. Turn on your video monitor and server. After a few seconds POST begins to run.
- 2. After the memory test, these screen prompts and messages appear: Press <F2> key if you want to run SETUP
- 3. If you do not press <F2> and do NOT have a device with an operating system loaded, the above message remains for a few seconds while the boot process continues, and the system beeps once. Then this message appears:

Operating system not found

If you do not press <F2> and DO have an operating system loaded, the boot process continues, and this message appears:

Press <Ctrl><A> to enter SCSI Utility

- 4. Press <Ctrl+A> if there are SCSI devices installed. When the utility opens, follow the displayed instructions to configure the onboard SCSI host adapter settings and to run the SCSI utilities. Also see "Using the Adaptec SCSI Utility" on page 72. If you do not enter the SCSI utility, the boot process continues.
- 5. Press <Esc> during POST to pop up a boot menu when POST finishes. From this menu you can choose the boot device or enter BIOS Setup.

After POST completes, the system beeps once.

What appears on the screen after this depends on whether you have an operating system loaded and if so, which one.

If the system halts before POST completes running, it emits a beep code indicating a fatal system error that requires immediate attention. If POST can display a message on the video display screen, it causes the speaker to beep twice as the message appears.

Note the screen display and write down the beep code you hear; this information is useful for your service representative. For a listing of beep codes and error messages that POST can generate, see the "Solving Problems" chapter in this manual.

# **Using BIOS Setup**

This section describes the BIOS Setup options. Use Setup to change the server configuration defaults. You can run Setup with or without an operating system being present. Setup stores most of the configuration values in battery backed CMOS; the rest of the values are stored in flash memory. The values take effect when you boot the server. POST uses these values to configure the hardware; if the values and the actual hardware do not agree, POST generates an error message. You must then run Setup to specify the correct configuration.

## **Record Your Setup Settings**

If the default values ever need to be restored (after a CMOS clear, for example), you must run Setup again. Referring to the worksheets could make your task easier.

## If You Cannot Access Setup

If the diskette drive is misconfigured so that you cannot access it to run a utility from a diskette, you may need to clear CMOS memory. You will need to open the server, change a jumper setting, use Setup to check and set diskette drive options, and change the jumper back. For a step-by-step procedure, see Chapter 5, under the heading, "CMOS Jumper."

## **Starting Setup**

You can enter and start Setup under several conditions:

- When you turn on the server, after POST completes the memory test
- When you reboot the server by pressing <Ctrl+Alt+Del> while at the DOS operating system prompt
- When you have moved the CMOS jumper on the server board to the "Clear CMOS" position (enabled); for the procedure, see Chapter 5, under the heading "CMOS Jumper"

In the three conditions listed above, after rebooting, you will see this prompt:

```
Press <F2> to enter SETUP
```

## 🕢 NOTE

If the BIOS setup option "POST Diagnostic Screen" is enabled (Default), you will not see the message "Press <F2> to enter SETUP". This message is hidden by the Manufacturer's Splash screen. To see the message, press the <ESC> key while the splash screen is displayed. This will temporarily disable the splash screen allowing you to see the message.

In a fourth condition, when CMOS/NVRAM has been corrupted, you will see other prompts but not the  $\langle F2 \rangle$  prompt:

Warning: cmos checksum invalid Warning: cmos time and date not set

In this condition, the BIOS will load default values for CMOS and attempt to boot.

## **Setup Menus**

| То:                                 | Press                        |
|-------------------------------------|------------------------------|
| Get general help                    | <f1> or <alt+h></alt+h></f1> |
| Move between menus                  | $\leftarrow \rightarrow$     |
| Go to the previous item             | $\uparrow$                   |
| Go to the next Item                 | $\downarrow$                 |
| Change the value of an item         | + or -                       |
| Select an item or display a submenu | <enter></enter>              |
| Leave a submenu or exit Setup       | <esc></esc>                  |
| Reset to Setup defaults             | <f9></f9>                    |
| Save and exit Setup                 | <f10></f10>                  |

| When you see this:                                                            | What it means                                                                                                    |
|-------------------------------------------------------------------------------|----------------------------------------------------------------------------------------------------|
| On screen, an option is shown but you cannot select it or move to that field. | You cannot change or configure the option in that menu screen.<br>Either the option is autoconfigured or autodetected, or you must<br>use a different Setup screen. |
| On screen, the phrase Press Enter<br>appears next to the option.              | Press <enter> to display a submenu that is either a separate full screen menu or a popup menu with one or more choices.</enter>                                     |

The rest of this section lists the features that display onscreen after you press  $\langle F2 \rangle$  to enter Setup. Not all of the option choices are described, because (1) a few are not user selectable but are displayed for your information, and (2) many of the choices are relatively self explanatory.

## Main Menu

You can make the following selections on the Main Menu itself. Use the submenus for other selections.

| Feature             | Choices         | Description                                        |
|---------------------|-----------------|----------------------------------------------------|
| System Time         | HH:MM:SS        | Sets the system time                               |
| System Date         | MM/DD/YYYY      | Sets the system date                               |
| Diskette A          | Disabled        | Selects the diskette type                          |
|                     | 1.44/1.25 MB    |                                                    |
| Diskette B          | Disabled        | Selects the diskette type                          |
|                     | 1.44/1.25 MB    |                                                    |
| Hard Disk Pre-Delay | Disabled        | Adds a delay before first access of the hard drive |
|                     | 3 Seconds       |                                                    |
|                     | 6 Seconds       |                                                    |
|                     | 9 Seconds       |                                                    |
|                     | 12 Seconds      |                                                    |
|                     | 15 Seconds      |                                                    |
|                     | 21 Seconds      |                                                    |
|                     | 30 Seconds      |                                                    |
| Primary Master      | <enter></enter> | Enters submenu                                     |
| Primary Slave       | <enter></enter> | Enters submenu                                     |
| Processor           | <enter></enter> | Enters submenu                                     |
| Language            | English (US)    | Selects which language BIOS displays               |
|                     | Français        |                                                    |
|                     | Deutsch         |                                                    |
|                     | Italiano        |                                                    |
|                     | Español         |                                                    |

| Feature               | Choices                                                                                             | Description                                                                                                    |
|-----------------------|----------------------------------------------------------------------------------------------------|----------------------------------------------------------------------------------------------------|
| Туре                  | Auto<br>None<br>CD-ROM<br>ATAPI Removable<br>IDE Removable<br>Other ATAPI<br>User                   | Select the type of device that is attached to the IDE<br>channel.<br>If User is selected, you will need to enter the parameters<br>of the IDE device (cylinders, heads and sectors). |
| Mult-Sector Transfers | Disabled<br>2 Sectors<br>4 Sectors<br>8 Sectors<br>16 Sectors                                       | Specifies the number of sectors that are transferred per<br>block during multiple sector transfers.                                                                                  |
| LBA Mode Control      | Disabled<br>Enabled                                                                                 | Enables large block addressing.                                                                                                    |
| 32 Bit I/O            | Disabled<br>Enabled                                                                                 | Enables 32 bit IDE data transfers.                                                                                                    |
| Transfer Mode         | Standard<br>Fast PIO 1<br>Fast PIO 2<br>Fast PIO 3<br>Fast PIO 4<br>FPIO 3/ DMA 1<br>FPIO 4 / DMA 2 | Select the method of moving data to and from the hard<br>drive. (If Standard is select, optimum transfer mode will<br>be selected).                                                  |

# Primary Master/Slave Submenu

# **Processor Settings Submenu**

| Feature                   | Choices   | Description                                                                                    |
|---------------------------|-----------|------------------------------------------------------------------------------------------------|
| Processor Retest          | No<br>Yes | If yes, BIOS will clear historical processor status and retest all processors on the next boot |
| Processor POST Speed      | N/A       | This field is informational only                                                               |
| Processor 1 CPUID         | N/A       | This field is informational only                                                               |
| Processor 1 L2 Cache Size | N/A       | This field is informational only                                                               |
| Processor 2 type          | N/A       | This field is informational only                                                               |
| Cache RAM                 | N/A       | This field is informational only                                                               |

## **Advanced Menu**

You can make the following selections on the Advanced Menu itself. Use the submenus for the three other selections that appear on the Advanced Menu.

| Feature                                | Choices         | Description                                                                                                    |
|----------------------------------------|-----------------|----------------------------------------------------------------------------------------------------|
| Memory Configuration                   | <enter></enter> | Enters submenu                                                                                                    |
| PCI Device                             | <enter></enter> | Enters submenu                                                                                                    |
| I/O device/Peripheral<br>Configuration | <enter></enter> | Enters submenu                                                                                                    |
| Advanced Chipset Control               | <enter></enter> | Enters submenu                                                                                                    |
| Numlock                                | On<br>Off       | Sets power-on Numlock state.                                                                                                    |
| Reset Configuration Data               | Yes<br>No       | Select Yes if you want to clear the server configuration<br>data during the next boot. The system automatically resets<br>this field to No during the next boot.                                                                                         |
| Installed O/S                          | Other<br>PNP OS | Select PnP O/S if you are booting a Plug and Play capable operating system.                                                                                                    |
| Memory/Processor Error                 | Boot<br>Halt    | Selects the behavior of the system in response to a<br>Memory or Processor reconfiguration. Select Boot if you<br>want the system to attempt to boot. Select Halt, if you want<br>the system to prompt you for user intervention to complete<br>booting. |

### **Memory Reconfiguration Submenu**

| Feature           | Choices                                           | Description                                                                                                    |
|-------------------|---------------------------------------------------|----------------------------------------------------------------------------------------------------|
| Extended RAM Step | <b>Disabled</b><br>1 MB<br>1 KB<br>Every-Location | Selects the size of step to use during Extended RAM tests.                                                                                         |
| Memory Bank #1    | Normal, Vacant, Disabled                          | Displays the current status of the memory bank.<br>Disabled indicates that a DIMM in the bank has failed<br>and the entire bank has been disabled. |
| Memory Bank #2    | Normal, Vacant, Disabled                          | Displays the current status of the memory bank.<br>Disabled indicates that a DIMM in the bank has failed<br>and the entire bank has been disabled. |
| Memory Bank #3    | Normal, Vacant, Disabled                          | Displays the current status of the memory bank.<br>Disabled indicates that a DIMM in the bank has failed<br>and the entire bank has been disabled. |
| Memory Retest     | No<br>Yes                                         | Select Yes to retest all memory on next boot.                                                                                                    |

## **PCI Configuration Submenu**

| Feature                    | Choices         | Description      |
|----------------------------|-----------------|------------------|
| On-board SCSI Controller   | <enter></enter> | Selects sub-menu |
| On-board LAN #1 Controller | <enter></enter> | Selects sub-menu |
| On-board LAN #2 Controller | <enter></enter> | Selects sub-menu |
| On-board VGA Controller    | <enter></enter> | Selects sub-menu |
| PCI slot 1                 | <enter></enter> | Selects sub-menu |
| PCI slot 2                 | <enter></enter> | Selects sub-menu |
| PCI slot 3                 | <enter></enter> | Selects sub-menu |
| PCI slot 4                 | <enter></enter> | Selects sub-menu |
| PCI slot 5                 | <enter></enter> | Selects sub-menu |
| PCI slot 6                 | <enter></enter> | Selects sub-menu |

## On-board SCSI, LAN, VGA Submenu

| Feature                                                                   | Choices             | Description                                                                           |
|---------------------------------------------------------------------------|---------------------|---------------------------------------------------------------------------------------|
| SCSI Controller<br>LAN Controller 1<br>LAN Controller 2<br>VGA Controller | Enabled<br>Disabled | Enables the SCSI Controller, LAN Controller 1, LAN<br>Controller 2, and GA Controller |
| Option ROM Scan                                                           | Enabled<br>Disabled | Initializes device expansion ROM                                                      |

### **PCI slot Submenu**

| Feature         | Choices             | Description                                    |
|-----------------|---------------------|------------------------------------------------|
| Option ROM Scan | Enabled<br>Disabled | Enables option ROM scan of the selected device |

### **PCI Device Submenu**

| Feature              | Choices                                                                                             | Description                                                                 |
|----------------------|----------------------------------------------------------------------------------------------------|-----------------------------------------------------------------------------|
| PCI IRQ 1 through 15 | Disabled<br>Auto Select<br>IRQ3<br>IRQ4<br>IRQ5<br>IRQ7<br>IRQ9<br>IRQ10<br>IRQ11<br>IRQ14<br>IRQ15 | Configure which IRQ resource to allocate for 15 interrupt signal in PCI bus |

| Feature            | Choices                                            | Description                                                                                |  |
|--------------------|----------------------------------------------------|--------------------------------------------------------------------------------------------|--|
| Serial Port 1      | Disabled<br>Enabled<br>Auto<br>OS Controlled       | Auto forces BIOS to configure the port. OS Controlled forces the OS to configure the port. |  |
| Base I/O Address   | <b>3F8</b> , 2F8, 3E8, 2E8                         | Selects the base I/O address for COM port 1.                                               |  |
| Interrupt          | 4,3                                                | Selects the IRQ for COM port 1.                                                            |  |
| Serial Port 2      | Disabled<br>Enabled<br>Auto<br>OS Controlled       | Auto forces BIOS to configure the port. OS Controlled forces the OS to configure the port. |  |
| Base I/O Address   | 3F8, <b>2F8</b> , 3E8,<br>2E8                      | Selects these I/O address for COM port 2.                                                  |  |
| Interrupt          | 4, <b>3</b>                                        | Selects the IRQ for COM port 2.                                                            |  |
| Parallel Port      | Disabled<br>Enabled<br>Auto<br>OS Controlled       | Auto forces BIOS to configure the port. OS Controlled forces the OS to configure the port. |  |
| Mode               | Output only<br>Bi-directional<br>EPP<br><b>ECP</b> | Selects parallel port mode.                                                                |  |
| Base I/O Address   | 378h, 278h                                         | Selects the base I/O address for the LPT port.                                             |  |
| Interrupt          | 5, <b>7</b>                                        | Selects the IRQ, for the LPT port.                                                         |  |
| DMA channel        | 1, <b>3</b>                                        | Selects the DMA channel for the LPT port.                                                  |  |
| Legacy USB support | Disabled<br>Enabled                                | Enables USB support.                                                                       |  |
| Mouse Port         | Disabled<br>Enabled                                | Enables the mouse.                                                                         |  |

## I/O Device/Peripheral Configuration Submenu

## Advanced Chipset Controller Submenu

| Feature      | Choices              | Description                                  |
|--------------|----------------------|----------------------------------------------|
| PCI Device   | <enter></enter>      | Selects sub-menu.                            |
| Wake On Ring | Enabled,<br>Disabled | Controls legacy wake up. May not be present. |
| Wake On LAN  | Enabled<br>Disabled  | Controls legacy wake up. May not be present. |
| Sleep Button | Enabled<br>Disabled  | Selects the sleep button of the platform.    |

# **Security Menu**

You can make the following selections on the Security Menu itself. Enabling the Supervisor Password field requires a password for entering Setup. The passwords are not case-sensitive.

| Feature                    | Choices                                                                 | Description                                                                                                    |
|----------------------------|-------------------------------------------------------------------------|----------------------------------------------------------------------------------------------------|
| Supervisor<br>Password is  | <b>Clear</b><br>Set                                                     | Status only; user cannot modify.                                                                                                    |
| User Password is           | <b>Clear</b><br>Set                                                     | Status only; user cannot modify. Once set, this can be disabled<br>by setting it to a null string, or by clearing password jumper on<br>server board.                                                                                                   |
| Set Supervisor<br>Password | <enter></enter>                                                         | When the <enter> key is pressed, you are prompted for a password; press ESC key to abort. Once set, this can be cleared by setting it to a null string, or by clearing password jumper on server board (see Server Board Jumpers in Chapter 5).</enter> |
| Set User Password          | <enter></enter>                                                         | When the <enter> key is pressed, you are prompted for a password; press ESC key to abort. Once set, this can be cleared by setting it to a null string, or by clearing password jumper on server board (see Server Board Jumpers in Chapter 5).</enter> |
| Password on Boot           | Disabled<br>Enabled                                                     | Requires password entry before boot. System will remain in secure mode until password is entered. Password on Boot takes precedence over Secure Mode Boot.                                                                                              |
| Fixed Disk Boot<br>Sector  | Normal<br>Write Protect                                                 | Protects the boot sector on the boot drive against some viruses.                                                                                                    |
| Secure Mode Timer          | Disabled<br>1 min<br>2 min<br>5 min<br>10 min<br>20 min<br>1 hr<br>2 hr | Period of keyboard/PS/2 mouse inactivity specified for secure<br>mode to activate. A password is required for secure mode to<br>function. Cannot be enabled unless at least one password is<br>enabled.                                                 |
| Secure Mode Hot<br>Key     | Disabled<br>Enabled                                                     | Enables Quicklock feature. Cannot be enabled unless at least one password is enabled.                                                                                                    |
| Ctrl-Alt-[]                | []<br>[0-9, A, B,, Z]                                                   | Key assigned to start the Quicklock feature.                                                                                                    |
| Secure Mode Boot           | Disabled<br>Enabled                                                     | System will boot in secure mode. You must enter a password to<br>unlock the system. Cannot be enabled unless at least one<br>password is enabled.                                                                                                    |
| Video Blanking             | Disabled<br>Enabled                                                     | Enables Video Blanking when Secure Mode is activated. A password is required to unlock the video.                                                                                                    |
| Floppy Write<br>Protect    | Disabled<br>Enabled                                                     | When secure mode is activated, the diskette drive is write<br>protected. You must enter a password to disable. Cannot be<br>enabled unless at least one password is enabled.                                                                            |
| Power Switch<br>Inhibit    | Disabled<br>Enabled                                                     | Determines whether the power switch on the front panel functions.                                                                                                    |

# Server Menu

| Feature                | Choices                                                              | Description                                                                                                    |
|------------------------|----------------------------------------------------------------------|----------------------------------------------------------------------------------------------------|
| System Management      | <enter></enter>                                                      | Enters submenu.                                                                                                    |
| Console Redirection    | <enter></enter>                                                      | Enters submenu.                                                                                                    |
| Service Partition Type | 1 to 255                                                             | Displays the partition type of the Service Partition. The default is 12h.                                                                         |
| Clear Event Log        | <enter></enter>                                                      | Clears the System Event Log immediately.                                                                                                    |
| Assert NMI on PERR     | Disabled<br>Enabled                                                  | Enables PCI PERR support.                                                                                                    |
| Assert NMI on SERR     | Disabled<br>Enabled                                                  | Enables PCI SERR support.                                                                                                    |
| FRB-2 Policy           | FRB2 Disable<br><b>Disable BSP</b><br>Don't Disable<br>Retry 3 times | Selects the policy for the FRB-2 timeout. This option determines when the Boot Strap Processor (BSP) should be disabled if an FRB-2 error occurs. |
| Thermal Sensor         | Disabled<br>Enabled                                                  | Selects whether the Thermal Sensor monitoring functions.                                                                                          |
| BMC IRQ                | IRQ11, IRQ5, IRQ10,<br>Disabled                                      | Selects BMC IRQ.                                                                                                    |
| Post Error Pause       | <b>Disabled</b><br>Enabled                                           | Selects whether the boot is stopped when POST error occurs.                                                                                       |
| AC Link                | Power On<br>Last state<br>Stay Off                                   | Selects system power state after AC power loss.                                                                                                   |

You can make the following selections on the Server Menu.

## System Management Submenu

| Feature                         | Choices | Description                    |
|---------------------------------|---------|--------------------------------|
| BIOS Version                    |         | This field is information only |
| Board Part Number               |         | This field is information only |
| Board Serial Number             |         | This field is information only |
| System Part Number              |         | This field is information only |
| System Serial Number            |         | This field is information only |
| Chassis Part Number             |         | This field is information only |
| Chassis Serial Number           |         | This field is information only |
| BMC Device ID                   |         | This field is information only |
| BMC Device Revision             |         | This field is information only |
| BMC Firmware Revision           |         | This field is information only |
| BMC Firmware Bootblock Revision |         | This field is information only |
| BMC Support IPMI Version        |         | This field is information only |
| SDR Revision                    |         | This field is information only |
| PIA Revision                    |         | This field is information only |
| Primary HSBP Revision           |         | This field is information only |
| Secondary HSBP Revision         |         | This field is information only |

## **Console Redirection Submenu**

| Feature             | Choices                           | Description                                                                                                    |
|---------------------|-----------------------------------|----------------------------------------------------------------------------------------------------|
| COM Port<br>Address | <b>Disabled</b> , 3F8, 2F8, 3E8   | When enabled, console redirection uses the I/O port specified. All keyboard/mouse and video will be directed to this port. This is designed to be used only under DOS in text mode. |
| Baud Rate           | 9600, 19.2k, 38.4k, 57.6K, 115.2k | When console redirection is enabled, specifies the baud rate to be used.                                                                                                    |
| Flow                | None, CTS/RTS, XON/XOFF,          | None disallows flow control.                                                                                                    |
| Control             | CTS/RTS + CD                      | CTS/RTS is hardware-based flow control.<br>XON/XOFF is software-based flow control.                                                                                                 |
|                     |                                   | CTS/RTS + CD is hardware-based flow control plus<br>Carrier Detect.                                                                                                    |
|                     |                                   | When EMP is sharing the COM port as console redirection, the flow control must be set to CTS/RTS or CTS/RTS+CD depending on whether a modem is used.                                |

## Boot Menu

| Feature              | Device | Description    |
|----------------------|--------|----------------|
| Boot Device Priority |        | Enters submenu |
| Hard Drive           |        | Enters submenu |
| Removable Devices    |        | Enters submenu |

### **Boot Device Priority Submenu**

Use the up or down arrow keys to select a device; then press the <+> or <-> keys to move the device higher or lower in the boot priority list.

| Boot Priority | Device                  | Description                                                                                                    |
|---------------|-------------------------|----------------------------------------------------------------------------------------------------|
| 1.            | Removable Devises       | Attempts to boot from the diskette drive or removeable device like the LS-120.                                                                                                    |
| 2.            | Hard Drive              | Attempts to boot from a hard drive device.                                                                                                    |
| 3.            | ATAPI CD-ROM Drive      | Attempts to boot from an ATAPI CD-ROM drive<br>containing bootable media. This entry appears if<br>there is a bootable CD-ROM that is in a BIOS Boot<br>Specification-compliant SCSI CD-ROM. |
| 4.            | (any) SCSI CD-ROM Drive | Attempts to boot from a SCSI CD-ROM drive.                                                                                                    |
| 5.            | PXE UNDI, PXE-2.0       | Attempts to boot from a network connection.<br>Requires the presence of a PXE server.                                                                                                    |

### Hard Drive Submenu

| Choices | Description                                                                                                    |
|---------|----------------------------------------------------------------------------------------------------|
| Drive 1 | To select the boot drive from this list containing all bootable devices in the system, use the up and down arrows to highlight a device, then press the plus (+) key to move it to the top of the list or the m inus (-) key to move it down. |

### **Removable Devices**

| Choices    | Description                 |
|------------|-----------------------------|
| Diskette A | Autodetected diskette drive |

## **Exit Menu**

You can make the following selections on the Exit Menu. Select an option using the up or down arrow keys; then press <Enter> to execute the option. Pressing <Esc> does not exit this menu. You must select one of the items from the menu or menu bar to exit.

| Choices                 | Description                                                           |
|-------------------------|-----------------------------------------------------------------------|
| Exit Saving Changes     | Exits after writing all modified Setup item values to NVRAM           |
| Exit Discarding Changes | Exits leaving NVRAM unmodified                                        |
| Load Setup Defaults     | Loads default values for all Setup items                              |
| Load Custom Defaults    | Loads values of all Setup items from previously saved custom defaults |
| Discard Changes         | Read previous values of all Setup items from NVRAM                    |
| Save Changes            | Writes all Setup item values to NVRAM                                 |

# **Using the System Setup Utility**

The System Setup Utility (SSU) is on the Server Board Resource software CD shipped with the server board. The SSU provides a graphical user interface (GUI) over an extensible framework for server configuration. The SSU framework supports the following functions and capabilities:

- Allows viewing and clearing of the system's critical event log
- Allows the viewing of the system management FRU information
- Allows the viewing of the system management SDR repository

## What You Need to Do

The SSU may be run directly from the Server Resource CD (by booting the server system to the CD and selecting "Utilities") or from a set of DOS diskettes.

If you choose to run the SSU from a set of DOS diskettes, you must create the SSU diskettes from the Server Resource CD by booting to the CD and selecting "Create Diskettes." Alternatively, if you have a Windows 95 or Windows NT workstation, you can insert the CD into that system and create diskettes from the "Utilities" menu of the graphical user interface.

If your diskette drive is disabled, or improperly configured, you must use the flash resident Setup utility to enable it so that you can use the SSU. If necessary, you can disable the drive after you exit the SSU. Information entered using the SSU overrides any entered using Setup.

## Running the SSU from the CD

Running the ssu.bat file provided on the SSU media starts the SSU. If the server boots directly from the SSU media, the ssu.bat file is automatically run. If it boots from a different media, the SSU can be started manually or by another application. When the SSU starts in the local execution mode (the default mode), the SSU accepts input from the keyboard and/or mouse. The SSU presents a VGA based Graphical User Interface (GUI) on the primary monitor.

The SSU runs from writable, nonwritable, removable, and nonremovable media. If the SSU is run from nonwritable media, user preference settings (such as screen colors) can not be saved.

The SSU supports the ROM-DOS V6.22 operating system. It may run on other ROM-DOS-compatible operating systems but they are not supported. The SSU will not operate from a "DOS box" running under an operating system such as Windows.

## Running the SSU Remotely via an Emergency Management Card

Using graphical hardware redirection via the emergency management card 2, you can see the SSU Console in VGA graphics mode, control the mouse, and control the keyboard from a local system connected to a remote server by a network or modem.

The emergency management card 2 provides video memory, keyboard, and mouse redirection support. Video memory and user input are sent to a remote location through either a modem or Ethernet link and displayed by the Remote Control console. This solution requires an emergency management card 2 card installed in the remote server and the Remote Control software available on the local system. The SSU will execute exclusively on the remote server. Any files required for the SSU to execute must be on the remote server.

## Starting the SSU

SSU consists of a collection of task oriented modules plugged into a common framework called the Application Framework (AF). The Application Framework provides a launching point for individual tasks and a location for setting customization information. For full functionality the SSU requires the availability of the AF.INI, AF.HLP, plus any .ADN files and their associated .HLP and .INI files.

- 1. Turn on your video monitor and your system.
- 2. There are two ways to start the SSU.
  - a. After creating set of three SSU diskettes from the CD: Insert the first SSU diskette in drive A, and press the reset button or <Ctrl+Alt+Del> to reboot your server from the diskette. Insert the second diskette when prompted.
  - b. Directly from the Server Resource CD: Insert the Server Resource CD into your CD ROM drive and press the reset button or <Ctrl-Alt-Del> to reboot. When prompted to do so, press <F2> to enter BIOS Setup. From the Boot Menu, select the Boot Device Priority option and then select CD-ROM as your primary boot device. Save those settings and exit BIOS Setup. The server will boot from the CD-ROM and display a menu of options. Follow the instructions in the menu to start the SSU.
- 3. When the SSU title appears on the screen, press <Enter> to continue.
- 4. The mouse driver loads if it is available; press <Enter> to continue.
- 5. This message appears:

```
Please wait while the Application Framework loads....
```

6. When the main window of the SSU appears, you can customize the user interface before continuing.

## **Customizing the SSU**

The SSU lets you customize the user interface according to your preferences. The AF sets these preferences and saves them in the AF.INI file so that they take effect the next time you start the SSU. There are four user customizable settings:

- **Color** this button lets you change the default colors associated with different items on the screen with predefined color combinations. The color changes are instantaneous.
- Mode this button lets you set the desired expertise level.
  - novice
  - intermediate
  - expert

The expertise level determines which tasks are visible in the Available Tasks section and what actions each task performs. For a new mode setting to take effect, you must exit the SSU and restart it.

- **Language** this button lets you change the strings in the SSU to strings of the appropriate language. For a new language setting to take effect, you must exit the SSU and restart it.
- **Other** this button lets you change other miscellaneous options in the SSU. The changes take effect immediately.

#### To change the interface default values:

Use the mouse to click on the proper button in the Preferences section of the SSU Main window.

or

Use the tab and arrow keys to highlight the desired button, and press the spacebar or <Enter>. or

Access the menu bar with the mouse or hot keys (Alt + underlined letter).

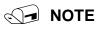

If you run the SSU from nonwritable media (like a CD-ROM), these preferences will be lost when you exit the SSU.

### Launching a Task

It is possible to have many tasks open at the same time, although some tasks may require complete control to avoid possible conflicts. The tasks achieve complete control by keeping the task as the center of operation until you close the task window.

#### To launch a task:

In the SSU Main window, double-click on the task name under Available Tasks to display the main window for the selected task.

or

Highlight the task name, and click on OK.

or

Use the tab and arrow keys to highlight the desired button, and press the spacebar or <Enter>.

## SEL Manager Add-in

Clicking on the SEL Manager Add-in task brings up the Server Event Log (SEL) viewer. You can load and view the current SEL data stored in the BMC, save the currently loaded SEL data to a file, view previously saved SEL data, or clear the SEL.

When the SEL Manager is first invoked, it loads the System Event Log entries from the server. If there are no SEL entries, a message box is displayed.

The SEL Manager main window is based on a multi-column format. All SEL entries are displayed in this window, one system event per row. Each column can be sorted by clicking on the column heading. The event number is tied to the particular event even if any other column sorts the list. The following keyboard keys are used to scroll the event columns. The F4 key shifts the event columns left, while the F5 key shifts the event columns right.

The SEL Manager has the following menus:

### **File Menu**

The File menu has the following options:

- **Open:** Open a SEL data file for viewing.
- Save As: Save the currently loaded SEL data to a file.
- **Exit:** Quits the SEL Viewer.

#### SEL Menu

The SEL menu has the following options:

- **Properties:** Displays information about the SEL. These fields are display only.
- Clear SEL: Clears the SEL entries from the NV storage area and from the SEL Manager main window.
- Reload: Reloads the SEL entries from the NV storage area.

#### Help

The Help menu has the following option:

• Help Topics: Displays the help information for the SEL Manager Add-in.

## **SDR Manager Add-in**

Clicking on the SDR Manager Add-in task brings up the Sensor Data Record (SDR) viewer. You can load and view the current SDR data stored in the NV storage area, save the currently loaded SDR data to a file, or view previously saved SDR data. The SDR Manager main window provides access to all the features of the add-in through menus. The F4 key shifts the SDR columns left, while the F5 key shifts the SDR columns right.

The SDR Viewer has the following menus:

### **File Menu**

The File menu has the following options:

- **Open:** Open a SDR data file for viewing.
- Save As: Save the currently loaded SDR data to a file.
- **Exit:** Quits the SDR Viewer.

#### **SDR Menu**

The SDR menu has the following options:

- **Properties:** Displays SDR information from the BMC. These fields are display only.
- **Reload:** Reloads the SDR entries from the server.

#### Help

The Help menu has the following option:

• Help Topics: Displays the help information for the SDR Manager Add-in.

## **FRU Manager Add-in**

Clicking on the FRU Manager Add-in task brings up the Field Replacement Unit (FRU) viewer. You can load and view the current FRU data stored in the NV storage area, save the currently loaded FRU data to a file, or view previously saved FRU data. The FRU Manager main window provides access to all the features of the add-in through menus. The F4 key shifts the FRU columns left, while the F5 key shifts the FRU columns right.

The FRU Viewer has the following menus:

### File Menu

The File menu has the following options:

- **Open:** Open a FRU data file for viewing.
- Save As: Save the currently loaded FRU data to a file.
- **Exit:** Quits the FRU Viewer.

### **FRU Menu**

The FRU menu has the following options:

- **Properties:** Displays FRU information from the BMC. These fields are display only.
- **Reload:** Reloads the FRU entries from the server.

### Help

The Help menu has the following option:

• Help Topics: Displays the help information for the FRU Manager Add-in.

## **Exiting the SSU**

Exiting the SSU causes all windows to close.

- 1. Exit the SSU by opening the menu bar item <u>File</u> in the SSU Main window.
- 2. Click on Exit.

or

Highlight Exit, and press < Enter>.

# **FRUSDR Load Utility**

The Field Replacement Unit (FRU) and Sensor Data Record (SDR) Load Utility is a DOS-based program used to update the server management subsystem's product level FRU, SDR, and the SM BIOS (SMB) nonvolatile storage components (EEPROMs). The load utility

- Discovers the product configuration based on instructions in a master configuration file
- Displays the FRU information
- Updates the nonvolatile storage device (EEPROM) associated with the Baseboard Management Controller (BMC) that holds the SDR and FRU area
- Updates the SMB area located in the BIOS nonvolatile storage device
- Generically handles FRU devices that may not be associated with the BMC

## When to Run the FRUSDR Load Utility

You should run the FRUSDR Load Utility each time you upgrade or replace the hardware in your server, excluding add-in boards, hard drives, and RAM. For example, if you replace an array of fans, you need to run the utility. It programs the sensors that need to be monitored for server management.

Because the firmware must reload to properly initialize the sensors after programming, turn the server off and remove the AC power cords from the server. Wait approximately 30 seconds, and reconnect the power cords.

### What You Need to Do

The FRUSDR Load Utility may be run directly from the Configuration Software CD or from a diskette you create from the CD. It can be extracted from the CD by booting to the CD and selecting "Make Diskettes" or by inserting the CD into a PC running Windows 95 or NT and selecting the "Utilities" section.

## 🕢 NOTE

If your diskette drive is disabled, or improperly configured, you must use BIOS Setup to enable it. If necessary, you can disable the drive after you are done with the FRUSDR utility.

## How You Use the FRUSDR Load Utility

This utility is compatible with ROM-DOS Ver. 6.22, MS-DOS<sup>†</sup> Ver. 6.22, and later versions. The utility accepts CFG, SDR and FRU load files. The executable file for the utility is frusdr.exe. The utility requires the following supporting files:

- One or more .fru files describing the system's field replaceable units
- A .cfg file describing the system configuration
- A .sdr file describing the sensors in the system

#### **Command Line Format**

The basic command line format is

frusdr [/?] [/h] [/d {smb, fru, sdr}] [/cfg filename.cfg] /p

| Command            | Description                   |
|--------------------|-------------------------------|
| frusdr             | Is the name of the utility.   |
| /? or /h           | Displays usage information.   |
| /d {smb, fru, sdr} | Only displays requested area. |
| /cfg filename.cfg  | Uses custom CFG file.         |
| /p                 | Pause between blocks of data. |

#### Parsing the Command Line

The FRUSDR Load Utility allows only one command line function at a time. A command line function may consist of two parameters; for example, cfg filename.cfg. Any invalid parameters result in displaying an error message and exiting the program. You can use either a slash (/) or a minus sign (-) to specify command line options. The /p flag may be used in conjunction with any of the other options.

### **Displaying Usage Information**

When the utility is run with the /? or /h command line flags, the following message is displayed:

```
FRU & SDR Load Utility Version X.XX
Usage: frusdr Is the name of the utility.
    /? Or /h Displays usage information.
    /d {smb,fru,sdr} Only displays requested area.
    /cfg filename.cfg Uses custom CFG file.
    /p Pause between blocks of data.
```

### **Displaying a Given Area**

When the utility is run with the /d SMB, /d FRU, or /d SDR command line flag, the indicated area is displayed. Each area represents a sensor; one sensor for each instrumented device in the server. If the given display function fails because of an inability to parse the data present or a hardware failure, the utility displays an error message and exits.

#### **Displaying SM BIOS Area**

The SM BIOS area is displayed in ASCII format when the field is ASCII or as a number when the field is a number. Each SM BIOS area displayed is headed with the SM BIOS area designated name. Each field has a field name header followed by the field in ASCII or as a number.

#### **Displaying FRU Area**

The FRU area is displayed in ASCII format when the field is ASCII or as a number when the field is a number. Each FRU area displayed is headed with the FRU area designated name. Each field has a field name header followed by the field in ASCII or as a number. The Board, Chassis, and Product FRU areas end with an END OF FIELDS CODE that indicates there is no more data in this area. The Internal Use area is displayed in hex format, 16 bytes per line.

#### **Displaying SDR Area**

The SDR nonvolatile storage area is displayed in the following hex format. The data is separated by a Sensor Record Number X header, where X is the number of that sensor record in the SDR area. The next line after the header is the sensor record data in hex format delineated by spaces. Each line holds up to 16 bytes. The data on each line is followed by the same data in ASCII format; nonprintable characters are substituted by a period (.).

#### **Using Specified CFG File**

The utility can be run with the command line parameter of -cfg filename.cfg. The filename can be any DOS accepted, eight-character filename string. The utility loads the specified CFG file and uses the entries in the configuration file to probe the hardware and to select the proper SDRs to load into nonvolatile storage.

#### **Displaying Utility Title and Version**

The utility displays its title :

FRU & SDR Load Utility, Version X.XX

Where X.XX is the revision number for the utility.

#### **Configuration File**

The configuration file is in ASCII text. The utility executes commands formed by the strings present in the configuration file. These commands cause the utility to perform various tasks needed to ultimately load the proper SDRs into the nonvolatile storage of the BMC and possibly generic FRU devices. Some of the commands may be interactive and require you to make a choice.

#### **Prompting for Product Level FRU Information**

Through the use of a Configuration File, the utility may prompt you for FRU information.

#### Filtering Sensor Data Record From the SDR File

The MASTER.SDR file has all the possible SDRs for the system. These records may need to be filtered based on the current product configuration. The configuration file directs the filtering of the SDRs.

#### Updating the SDR Nonvolatile Storage Area

After the utility validates the header area of the supplied SDR file, it updates the SDR repository area. Before programming, the utility clears the SDR repository area. The SDR file is loaded via the .cfg File. Then the utility filters all tagged SDRs depending on the product configuration set in the Configuration File. Nontagged SDRs are automatically programmed. The utility also copies all written SDRs to the SDR.TMP file. It contains an image of what was loaded, and the TMP file is also useful for debugging the server.

#### Updating FRU Nonvolatile Storage Area

After the configuration is determined, the utility updates the FRU nonvolatile storage area. First it verifies the Common Header area and checksum from the specified FRU file. The Internal Use Area is read out of the specified .FRU file and is programmed into the nonvolatile storage. The Chassis, Board, Product and MultiRecord areas are read out of the specified .FRU file, if they exist, then those areas are programmed into the FRU nonvolatile storage. All the areas are also written to the FRU.TMP file, which is useful for debugging the server.

#### Updating SMB FRU Nonvolatile Storage Area

After programming the BMC FRU area, the corresponding SMB fields are automatically updated when the server is re-booted.

#### **Cleaning Up and Exiting**

If an update was successfully performed, the utility displays an appropriate message and then exits with a DOS exit code of zero.

If the utility fails, it immediately exits with an error message and a non-zero DOS exit code.

# **Upgrading the BIOS**

# Preparing for the Upgrade

Before you upgrade the BIOS, prepare for the upgrade by recording the current BIOS settings, obtaining the upgrade utility, and making a copy of the current BIOS.

### **Recording the Current BIOS Settings**

1. Boot the computer and press <F2> when you see the message:

Press <F2> Key if you want to run SETUP

2. Write down the current settings in the BIOS Setup program.

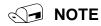

Do not skip step 2. You will need these settings to configure your computer at the end of the procedure.

### **Obtaining the Upgrade Utility**

You can upgrade to a new version of the BIOS using the new BIOS files and the BIOS upgrade utility, PHLASH.EXE. You can obtain the BIOS upgrade file and the PHLASH.EXE utility through your computer supplier or from the Intel Customer Support website:

http://support.intel.com/support/motherboards/server/SDS2

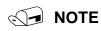

Please review the instructions distributed with the upgrade utility before attempting a BIOS upgrade.

This upgrade utility allows you to:

- Upgrade the BIOS in flash memory
- Update the language section of the BIOS

The following steps explain how to upgrade the BIOS.

#### **Creating a Bootable Diskette**

- 1. Use a DOS or Windows 95 system to create the diskette.
- 2. Insert a diskette in diskette drive A.
- At the C:\ prompt, for an unformatted diskette, type: format a:/s

or, for a formatted diskette, type:

sys a:

4. Press <Enter>

### **Creating the BIOS Upgrade Diskette**

The BIOS upgrade file is a compressed self-extracting archive that contains the files you need to upgrade the BIOS.

- 1. Insert the bootable diskette into the diskette drive.
- 2. Extract the contents of the BIOS.EXE file onto the bootable diskette. To do this, simply type the filename (with or without the extension) at the a:\ prompt, for example "BIOS.EXE".
- 3. You will be prompted to confirm a folder in which to store the extracted files. The BIOS upgrade image is extracted in the specified folder.

# **Upgrading the BIOS**

- 1. Place the bootable diskette containing the BIOS update files into the diskette drive of your system. Boot the system with the diskette is in the drive.
- 2. At this point you have a choice of two options. Press 1 and ENTER to automatically update the system BIOS. This will update the system BIOS and reset the system. Press 2 and ENTER to update the User Binary and reset the system.
- 3. Wait while the BIOS files are updated. Do **not** power down the system during the BIOS update process! The system will reset automatically when the BIOS update process is completed. Remove the diskette from the diskette drive.
- 4. Check to make sure the BIOS version displayed during POST is the new version as the system reboots.
- 5. Enter Setup by pressing the F2 key during boot. Once in Setup, press F9 and ENTER to set the parameters back to default values.
- 6. Re-enter the values you wrote down at the beginning of this process. Press F10 and ENTER to exit BIOS Setup and Save Changes.
- 7. If you do not set the CMOS values back to defaults using the F9 key, the system may function erratically.

# 

You may encounter a CMOS Checksum error or other problem after reboot. Try shutting down the system and booting up again. CMOS checksum errors require that you enter Setup, check your settings, save your settings, and exit Setup.

### **Recovering the BIOS**

It is unlikely that anything will interrupt the BIOS upgrade; however, if an interruption occurs, the BIOS could be damaged. The following steps explain how to recover the BIOS if an upgrade fails.

In the event of BIOS corruption, the following procedure may be used to perform a BIOS recovery boot.

- 1. Prepare a bootable floppy diskette containing the BIOS recovery files for the SDS2 server board obtained from Intel's web sites.
- 2. Power off the system, unplug the power cord, and remove the chassis panel.
- 3. Add a jumper on CN42 pins 9-10 (BIOS recovery).
- 4. Insert the BIOS Recovery floppy diskette into the disk drive.
- 5. Reinstall the chassis panel, plug in the power cord(s), and power on the system.
- 6. The screen will remain blank while the BIOS Recovery is performed. At the end of the BIOS Recovery, two high pitched beeps will sound and the floppy drive access light will turn off. The BIOS Recovery may take several minutes to complete. When the BIOS Recovery is complete, it is safe to power off the system.
- 7. Power off the system, unplug the power cord(s), and remove the chassis panel.
- 8. Remove the BIOS Recovery jumper from CN42 pins 9-10.
- 9. Replace the chassis panel, plug in the power cord(s), and power on the system.

## Changing the BIOS Language

You can use the BIOS upgrade utility to change the language the BIOS uses for messages and the Setup program. Use a bootable diskette containing the Intel flash utility and language files.

- 1. Boot the computer with the bootable diskette in drive A. The BIOS upgrade utility screen appears.
- 2. Select Update Flash Memory From a File.
- 3. Select Update Language Set. Press < Enter>.
- 4. Select drive A and use the arrow keys to select the correct .lng file. Press <Enter>.
- 5. When the utility asks for confirmation that you want to flash the new language into memory, select Continue with Programming. Press <Enter>.
- 6. When the utility displays the message upgrade is complete, remove the diskette. Press <Enter>.
- 7. The computer will reboot and the changes will take effect.

# **Using the Firmware Update Utility**

The Firmware Update Utility is a DOS-based program used to update the Baseboard Management Controller's firmware code. You only need to run the Firmware Update Utility if new firmware code becomes necessary or the firmware becomes corrupted. It is highly recommended that you also update the FRU/SDR files at the same time that you update the BMC Firmware.

You can obtain the latest version of the firmware update file from the Intel Customer Support website:

http://support.intel.com/support/motherboards/server/SDS2

## Making a BMC Firmware Update Diskette

- 1. Place a formatted diskette into the diskette drive.
- 2. Extract the contents of the SDS2 firmware file onto the diskette.

### Making the Update Diskette Bootable

- 1. Use a DOS or Windows 95 system to create the bootable diskette.
- Insert the update diskette into diskette drive A.
   At the C:\ prompt, type:
   sys a:
- 3. Press <Enter>

## Updating the BMC Firmware

In the event of a release of an updated BMC Firmware, the following procedure may be used to update the firmware.

# NOTE:

These instructions for BMC Update are a general guideline. Please follow the specific instructions described in the release notes.

- 1. Prepare a bootable floppy diskette containing the updated BMC firmware files for the SDS2 Server Board obtained from Intel's Customer Support web site.
- 2. Insert the BMC Firmware floppy diskette into the disk drive.
- 3. Reboot the system. BMC Firmware update occurs automatically and may take several minutes to complete. When the BMC Firmware update is complete, it is safe to power off the system.
- 4. Power off the system and remove the power cord for 15 seconds.
- 5. Connect the power cord and power on the system.

## **Recovering the BMC Firmware**

In the event of BMC Firmware corruption, the following procedure may be used to perform a BMC Firmware recovery boot.

- 1. Prepare a bootable floppy diskette containing the updated BMC firmware files for the SDS2 Server Board obtained from Intel's Customer Support web site.
- 2. Power off the system, unplug the power cord, and remove the chassis panel.
- 3. Add a jumper on CN49 pins 1-2 (BMC Force Update).
- 4. Insert the BMC Firmware floppy diskette into the disk drive.
- Reinstall the chassis panel, plug in the power cord(s), and power on the system.
   BMC Firmware update occurs automatically and may take several minutes to complete. When the BMC Firmware update is complete, it is safe to power off the system.
- 6. Power off the system, unplug the power cord(s), and remove the chassis panel.
- 7. Remove the BMC Force Update jumper from CN49 pins 1-2. Place it on pins 11-12 of jumper CN 42 for future use.
- 8. Replace the chassis panel, plug in the power cord(s).
- 9. Wait 30 seconds after connecting the power cord in order to allow the BMC firmware to load.
- 10. Power on the system.

# **Updating the FRU/SDR Files**

You can obtain the latest version of the FRU/SDR update files from the Intel Customer Support website:

http://support.intel.com/support/motherboards/server/SDS2

## Making a FRU/SDR File Update Diskette

- 1. Place a formatted diskette in the diskette drive.
- 2. Extract the contents of the SDS2 FRU/SDR file onto the diskette.

### Making the Update Diskette Bootable

- 3. Use a DOS or Windows 95 system to create the bootable diskette.
- Insert a diskette in diskette drive A.
   At the C:\ prompt, type:
   sys a:
- 4. Press <Enter>

# **Updating the FRU/SDR Files**

- 1. Place the diskette containing the FRU/SDR update files into the diskette drive of your system. Boot the system while the diskette is in the drive.
- 2. Follow the instructions that appear on the screen.

# **Using the Adaptec SCSI Utility**

The Adaptec SCSI utility detects the SCSI host adapters on the server board. The utility runs out of BIOS and is used to:

- Change default values
- Check and/or change SCSI device settings that may conflict with those of other devices in the server

## **Running the SCSI Utility**

- 1. When this message appears on the video monitor:
  - Press Ctrl-A to run SCSI Utility...
- 2. Press <Ctrl+A> to run this utility. When it appears, choose the host adapter that you want to configure.

Another Adaptec utility that is available on the SDS2 Resource CD is the Adaptec EZ SCSI utility. It is designed to be installed from diskettes on to a DOS or Windows operating system.

# 5 Solving Problems

This chapter helps you identify and solve problems that might occur while you are using the system.

# **Resetting the System**

| To do this:                                                                                                    | Press:                        |
|----------------------------------------------------------------------------------------------------|-------------------------------|
| Soft boot reset, which clears system memory and reloads the operating system.                                                                                       | <ctrl+alt+del></ctrl+alt+del> |
| Clear system memory, restart POST, and reload the operating system.                                                                                                 | Reset button                  |
| Cold boot reset. Turn the system power off and then on. This clears system memory, restarts POST, reloads the operating system, and halts power to all peripherals. | Power off/on                  |

# **Initial System Startup**

Problems that occur at initial system startup are usually caused by incorrect installation or configuration. Hardware failure is a less frequent cause.

## Checklist

- □ Are the power supplies turned on? Check the switches on the back of the chassis.
- □ Are all cables correctly connected and secured?
- □ Are the processors or processor termination board fully seated in their slots on the server board?
- □ Are all add-in PCI boards fully seated in their slots on the server board?
- □ Are all jumper settings on the server board correct?
- □ Are all jumper and switch settings on add-in boards and peripheral devices correct? To check these settings, refer to the manufacturer's documentation that comes with them. If applicable, ensure that there are no conflicts—for example, two add-in boards sharing the same interrupt.
- □ Are all DIMMs installed correctly?
- □ Are all peripheral devices installed correctly?
- □ If the system has a hard disk drive, is it properly formatted or configured?
- □ Are all device drivers properly installed?
- □ Are the configuration settings made in Setup correct?
- □ Is the operating system properly loaded? Refer to the operating system documentation.
- Did you press the system power on/off switch on the front panel to turn the server on (power on light should be lit)?
- □ Is the system power cord properly connected to the system and plugged into a NEMA 5-15R outlet for 100-120 V~ or a NEMA 6-15R outlet for 200-240 V~?
- □ Is AC power available at the wall outlet?
- □ Are all integrated components from the tested components lists? Check the tested memory, and chassis lists, as well as the supported hardware and operating system list on the Intel Customer Support website.

# **Running New Application Software**

Problems that occur when you run new application software are usually related to the software. Faulty equipment is much less likely, especially if other software runs correctly.

## Checklist

- Does the system meet the minimum hardware requirements for the software? See the software documentation.
- □ Is the software an authorized copy? If not, get one; unauthorized copies often do not work.
- □ If you are running the software from a diskette, is it a good copy?
- □ If you are running the software from a CD-ROM disk, is the disk scratched or dirty?
- □ If you are running the software from a hard disk drive, is the software correctly installed? Were all necessary procedures followed and files installed?
- □ Are the correct device drivers installed?
- $\Box$  Is the software correctly configured for the system?
- □ Are you using the software correctly?

If the problems persist, contact the software vendor's customer service representative.

# After the System Has Been Running Correctly

Problems that occur after the system hardware and software have been running correctly often indicate equipment failure. Many situations that are easy to correct, however, can also cause such problems.

# Checklist

- □ If you are running the software from a diskette, try a new copy of the software.
- □ If you are running the software from a CD-ROM disk, try a different disk to see if the problem occurs on all disks.
- □ If you are running the software from a hard disk drive, try running it from a diskette. If the software runs correctly, there may be a problem with the copy on the hard disk drive. Reinstall the software on the hard disk, and try running it again. Make sure all necessary files are installed.
- □ If the problems are intermittent, there may be a loose cable, dirt in the keyboard (if keyboard input is incorrect), a marginal power supply, or other random component failures.
- □ If you suspect that a transient voltage spike, power outage, or brownout might have occurred, reload the software and try running it again. (Symptoms of voltage spikes include a flickering video display, unexpected system reboots, and the system not responding to user commands.)

### 🔙 NOTE

**Random errors in data files:** If you are getting random errors in your data files, they may be getting corrupted by voltage spikes on your power line. If you are experiencing any of the above symptoms that might indicate voltage spikes on the power line, you may want to install a surge suppressor between the power outlet and the system power cord.

# **More Problem Solving Procedures**

This section provides a more detailed approach to identifying a problem and locating its source.

# Preparing the System for Diagnostic Testing

# 

**Turn off devices before disconnecting cables:** Before disconnecting any peripheral cables from the system, turn off the system and any external peripheral devices. Failure to do so can cause permanent damage to the system and/or the peripheral devices.

- 1. Turn off the system and all external peripheral devices. Disconnect all of them from the system, except the keyboard and video monitor.
- 2. Make sure the system power cord is plugged into a properly grounded AC outlet.
- 3. Make sure your video display monitor and keyboard are correctly connected to the system. Turn on the video monitor. Set its brightness and contrast controls to at least two thirds of their maximum ranges (see the documentation supplied with your video display monitor).
- 4. If the operating system normally loads from the hard disk drive, make sure there is no diskette in drive A. Otherwise, place a diskette containing the operating system files in drive A.
- 5. Turn on the system. If the power LED does not light, see "Power Light Does Not Light" on page 76.

## **Monitoring POST**

See Chapter 4.

# Verifying Proper Operation of Key System Lights

As POST determines the system configuration, it tests for the presence of each mass storage device installed in the system. As each device is checked, its activity light should turn on briefly. Check for the following:

- Does the diskette drive activity light turn on briefly? If not, see "Diskette Drive Activity Light Does Not Light" on page 78.
- □ If a second diskette drive is installed, does its activity light turn on briefly? If not, see "Diskette Drive Activity Light Does Not Light" on page 78.

# **Confirming Loading of the Operating System**

Once the system boots up, the operating system prompt appears on the screen. The prompt varies according to the operating system. If the operating system prompt does not appear, see "Initial System Startup" on page 73.

# **Specific Problems and Corrective Actions**

This section provides possible solutions for these specific problems:

- Power light does not light
- There is no beep or an incorrect beep pattern
- No characters appear on screen
- Characters on the screen appear distorted or incorrect
- System cooling fans do not rotate
- Diskette drive activity light does not light
- CD-ROM drive activity light does not light
- There are problems with application software
- The bootable CD-ROM is not detected

Try the solutions in the order given. If you cannot correct the problem, contact your service representative or authorized dealer for help.

## **Power Light Does Not Light**

Check the following:

- □ Is the system operating normally? If so, the power LED is probably defective or the cable from the front panel to the server board is loose.
- □ Are there other problems with the system? If so, check the items listed under "System Cooling Fans Do Not Rotate Properly."

If all items are correct and problems persist, contact your service representative or authorized dealer for help.

### No Characters Appear on Screen

Check the following:

- □ Is the keyboard functioning? Check to see that the "Num Lock" light is functioning.
- □ Is the video monitor plugged in and turned on?
- □ Are the brightness and contrast controls on the video monitor properly adjusted?
- □ Are the video monitor switch settings correct?
- □ Is the video monitor signal cable properly installed?
- □ Is the onboard video controller enabled?

If you are using an add-in video controller board, do the following:

- 1. Verify that the video controller board is fully seated in the server board connector.
- 2. Reboot the system for changes to take effect.
- 3. If there are still no characters on the screen after you reboot the system and POST emits a beep code, write down the beep code you hear. This information is useful for your service representative.
- 4. If you do not receive a beep code and characters do not appear, the video display monitor or video controller may have failed. Contact your service representative or authorized dealer for help.

### **Characters Are Distorted or Incorrect**

Check the following:

- □ Are the brightness and contrast controls properly adjusted on the video monitor? See the manufacturer's documentation.
- □ Are the video monitor signal and power cables properly installed?

If the problem persists, the video monitor may be faulty or it may be the incorrect type. Contact your service representative or authorized dealer for help.

## System Cooling Fans Do Not Rotate Properly

If the system cooling fans are not operating properly, system components could be damaged.

Check the following:

- □ Is AC power available at the wall outlet?
- □ Is the system power cord properly connected to the system and the wall outlet?
- Did you press the power button?
- □ Is the power on light lit?
- □ Have any of the fan motors stopped (use the server management subsystem to check the fan status)?
- □ Are the fan power connectors properly connected to the server board?
- $\Box$  Is the cable from the front panel board connected to the server board?
- $\Box$  Are the power supply cables properly connected to the server board?
- □ Are there any shorted wires caused by pinched cables or power connector plugs forced into power connector sockets the wrong way?

If the switches and connections are correct and AC power is available at the wall outlet, contact your service representative or authorized dealer for help.

## **Diskette Drive Activity Light Does Not Light**

Check the following:

- □ Are the diskette drive power and signal cables properly installed?
- □ Are all relevant switches and jumpers on the diskette drive set correctly?
- □ Is the diskette drive properly configured?
- □ Is the diskette drive activity light always on? If so, the signal cable may be plugged in incorrectly.

If you are using the onboard diskette controller, use the Setup Utility to make sure that "Onboard Floppy" is set to "Enabled." If you are using an add-in diskette controller, make sure that "Onboard Floppy" is set to "Disabled."

If the problem persists, there may be a problem with the diskette drive, server board, or drive signal cable. Contact your service representative or authorized dealer for help.

# Hard Disk Drive Activity Light Does Not Light

The hard disk drive activity light is not connected to the SDS2 server board.

# **CD-ROM Drive Activity Light Does Not Light**

Check the following:

- □ Are the power and signal cables to the CD-ROM drive properly installed?
- □ Are all relevant switches and jumpers on the drive set correctly?
- □ Is the drive properly configured?
- □ Is the onboard IDE controller enabled?

### **Cannot Connect to a Server**

- □ Make sure you are using the drivers that are shipped on the system Configuration Software CD for the onboard network controller.
- □ Make sure the driver is loaded and the protocols are bound.
- □ Make sure the network cable is securely attached to the connector at the system back panel. If the cable is attached but the problem persists, try a different cable.
- □ Make sure the hub port is configured for the same duplex mode as the network controller.
- Check with your LAN administrator about the correct networking software that needs to be installed.
- □ If you are directly connecting two servers (no hub), you will need a crossover cable (see your hub documentation for more information on crossover cables).
- Check the network controller LEDs that are visible through an opening at the system back panel.

## **Problems with Network**

#### The server hangs when the drivers are loaded.

□ Change the PCI BIOS interrupt settings. Try the "PCI Installation Tips" below.

#### Diagnostics pass, but the connection fails.

- □ Make sure the network cable is securely attached.
- □ Make sure you specify the correct frame type in your NET.CFG file.

#### The controller stopped working when an add-in adapter was installed.

- □ Make sure the cable is connected to the port from the onboard network controller.
- □ Make sure your PCI BIOS is current. Try the "PCI Installation Tips" below.
- □ Make sure the other adapter supports shared interrupts. Also, make sure your operating system supports shared interrupts.
- □ Try reseating the add in adapter.

#### The add-in adapter stopped working without apparent cause.

- □ Try reseating the adapter first; then try a different slot if necessary.
- □ The network driver files may be corrupt or deleted. Delete and then reinstall the drivers.
- **□** Run the diagnostics.

### **PCI Installation Tips**

Some common PCI tips are listed here.

- Reserve interrupts (IRQs) and/or memory addresses specifically for ISA adapters. This prevents PCI cards from trying to use the same settings ISA cards are using. Use the SSU to keep track of ISA adapter resources.
- □ Certain drivers may require interrupts that are not shared with other PCI drivers. The SSU can be used to adjust the interrupt numbers for PCI devices. For certain drivers, it may be necessary to alter settings so that interrupts are not shared.

# **Problems with Application Software**

If you have problems with application software, do the following:

- □ Verify that the software is properly configured for the system. See the software installation and operation documentation for instructions on setting up and using the software.
- □ Try a different copy of the software to see if the problem is with the copy you are using.
- □ Make sure all cables are installed correctly.
- □ Verify that the server board jumpers are set correctly. See Chapter 5.
- □ If other software runs correctly on the system, contact your vendor about the failing software.

If the problem persists, contact the software vendor's customer service representative for help.

# **Bootable CD-ROM Is Not Detected**

Check the following:

□ Is the BIOS set to allow the CD-ROM to be the first bootable device?

# 6 Getting Help

### World Wide Web

http://support.intel.com/support/motherboards/server/SDS2

### Telephone

All calls are billed US \$25.00 per incident, levied in local currency at the applicable credit card exchange rate plus applicable taxes.

| In U.S. and | In U.S. and Canada 1-800-404-2284 |             |                                           |  |  |
|-------------|-----------------------------------|-------------|-------------------------------------------|--|--|
| In Europe   |                                   |             |                                           |  |  |
| UK          | 0870 6072439                      | Finland     | 9 693 79297                               |  |  |
| France      | 01 41 918529                      | Denmark     | 38 487077                                 |  |  |
| Germany     | 069 9509 6099                     | Norway      | 23 1620 50                                |  |  |
| Italy       | 02 696 33276                      | Sweden      | 08 445 1251                               |  |  |
| Spain       | 91 377 8166                       | Holland     | 020 487 4562                              |  |  |
| In Asia-Pao | cific region                      |             |                                           |  |  |
| Australia   | 1800 649931                       | Indonesian  | 001-803 65 7249                           |  |  |
| Hong Kong   | 852 2 844 4456                    | Malaysia    | 1-800 80 1390                             |  |  |
| Korea       | 822 767 2595                      | New Zealan  | d 0800 444 365                            |  |  |
| PRC         | 800 820 1100                      | Pakistan    | 632 6368415                               |  |  |
| Singapore   | 65 831-1311                       | Philippines | 1-800 1 651 0117                          |  |  |
| Taiwan      | 2 2718 9915                       | Thailand    | 001-800 6310003                           |  |  |
| India       | 0006517-2-830 3634                | Vietnam     | 632 6368416                               |  |  |
| In Japan    |                                   |             |                                           |  |  |
| 0120-86868  | 36 (Domestic)                     | 81-298-47-0 | 800 (outside country)                     |  |  |
| In Latin An | nerica                            |             |                                           |  |  |
| Brazil      | 0021-0811-408-5540                | Ecuador     | 999-119, 800-628-8686 (via AT&T)          |  |  |
| Mexico      | 001-800-628-8686                  | Guatemala   | 99-99-190, 800-628-8686 (via AT&T)        |  |  |
| Colombia    | 980-9-122-118                     | Venezuela   | 800-11-120, 800-628-8686 (via AT&T)       |  |  |
| Costa Rica  | 0-800-011-0395                    | Argentina   | 001-800-222-1001, 800-628-8686 (via AT&T) |  |  |
| Panama      | 001-800-628-8686                  | Paraguay    | 008-11, 800-628-8686 (via AT&T)           |  |  |
| Chile       | 800-532-992                       | Peru        | 0-800-50000, 800-628-8686 (via AT&T)      |  |  |
| Miami       | 1-800-621-8423                    | Uruguay     | 000-410, 800-628-8686 (via AT&T)          |  |  |

# 7 Technical Reference

# **Server Board Jumpers**

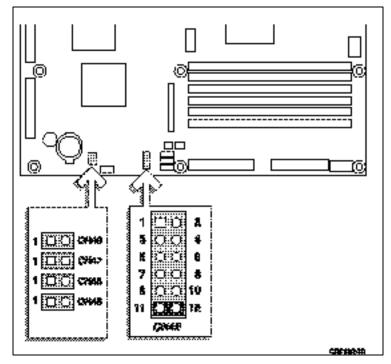

Figure 27. Jumper Locations

| Table 6. Configuration Jumper (C |
|----------------------------------|
|----------------------------------|

| Jumper Name      | Pins  | What it does at system reset                                                                                                    |
|------------------|-------|----------------------------------------------------------------------------------------------------|
| CMOS clear       | 1-2   | If these pins are jumpered, the CMOS settings will be cleared on the next reset. These pins should <b>not</b> be jumpered for normal operation.                                                                                                    |
| Password Disable | 3-4   | If these pins are jumpered, the password will be cleared on the next reset.<br>These pins should <b>not</b> be jumpered for normal operation.                                                                                                    |
| Reserved         | 5-6   | Reserved. These pins should <b>not</b> be jumpered for normal operation.                                                                                                    |
| Reserved         | 7-8   | Reserved. These pins should <b>not</b> be jum pered for normal operation.                                                                                                    |
| BIOS Recovery    | 9-10  | If these pins are jumpered, the BIOS will attempt a recovery boot, loading BIOS code from a floppy diskette into the Flash device. This is typically used when the BIOS code has been corrupted. These pins s hould <b>not</b> be jumpered for normal operation. |
| SPARE            | 11-12 | SPARE jumper.                                                                                                    |

#### Table 7. Configuration Jumper (CN46)

| Jumper Name               | Pins | What it does at system reset                                                                                                    |
|---------------------------|------|----------------------------------------------------------------------------------------------------|
| BIOS Boot Block<br>Update | 1-2  | If these are jumpered, the board's ability to do a BIOS boot block update is<br>enabled. This feature is used in the rare case that a BIOS update requires<br>a BIOS Boot Block update as well. These pins should <b>not</b> be jumpered for<br>normal operation. |

#### Table 8. Configuration Jumper (CN47)

| Jumper Name              | Pins | What it does at system reset                                                                                                    |
|--------------------------|------|----------------------------------------------------------------------------------------------------|
| BMC Boot Block<br>Update | 1-2  | If these are jumpered, the board's ability to do a BMC boot block update is<br>enabled. This feature is used in the rare case that a BMC update requires<br>a BMC Boot Block update as well. These pins should <b>not</b> be jumpered for<br>normal operation. |

#### Table 9. Configuration Jumper (CN48)

| Jumper Name       | Pins | What it does at system reset                                                                                                    |
|-------------------|------|----------------------------------------------------------------------------------------------------|
| Disable FRB Timer | 1-2  | When CN48 pins 1 and 2 are OPEN (default), FRB operation is enabled.<br>This allows the system to boot from another processor if Processor 1 fails.<br>When they are CLOSED, FRB2 and FRB3 are disabled. |

#### Table 10. Configuration Jumper (CN49)

| Jumper Name               | Pins | What it does at system reset                                                                                                    |
|---------------------------|------|----------------------------------------------------------------------------------------------------|
| BMC Forced Update<br>Mode | 1-2  | When CN49 pins 1 and 2 are OPEN (default), the BMC enters operational mode upon the negation of its reset. When they are CLOSED, the BMC enters force update mode upon the negation of its reset. |

#### Table 11. Configuration Jumper (CN50)

| Jumper Name                  | Pins | What it does at system reset                                                                                                    |
|------------------------------|------|----------------------------------------------------------------------------------------------------|
| Chassis Intrusion<br>Disable | 1-2  | When CN50 pins 1 and 2 are cabled to the chassis (default), a switch installed on the chassis indicates when the cover has been removed. When they are CLOSED, the chassis intrusion feature is disabled. |

# 8 Regulatory and Integration Information

# **Product Regulatory Compliance**

## **Product Safety Compliance**

The SDS2 complies with the following safety requirements:

- UL 1950 CSA 950 (US/Canada)
- EN 60 950 (European Union)
- IEC60 950 (International)
- CE Low Voltage Directive (73/23/EEC) (European Union)
- EMKO-TSE (74-SEC) 207/94 (Nordics)
- GOST R 50377-92 (Russia)

## **Product EMC Compliance**

The SDS2 has been has been tested and verified to comply with the following electromagnetic compatibility (EMC) regulations when installed a compatible Intel host system. For information on compatible host system(s) refer to Intel's Server Builder website or contact your local Intel representative.

- FCC (Class A Verification) Radiated & Conducted Emissions (USA)
- ICES-003 (Class A) Radiated & Conducted Emissions (Canada)
- CISPR 22, 3<sup>rd</sup> Edition (Class A) Radiated & Conducted Emissions (International)
- EN55022 (Class A) Radiated & Conducted Emissions (European Union)
- EN55024 (Immunity) (European Union)
- CE EMC Directive (89/336/EEC) (European Union)
- VCCI (Class A) Radiated & Conducted Emissions (Japan)
- AS/NZS 3548 (Class A) Radiated & Conducted Emissions (Australia / New Zealand)
- RRL (Class A) Radiated & Conducted Emissions (Korea)
- BSMI (Class A) Radiated & Conducted Emissions (Taiwan)
- GOST R 29216-91 (Class A) Radiated & Conducted Emissions (Russia)
- GOST R 50628-95 (Immunity) (Russia)

# **Product Regulatory Compliance Markings**

This product is marked with the following Product Certification Markings.

- UL Recognition Mark
- CE Mark
- Russian GOST Mark
- Australian C-Tick Mark
- BSMI Certification Number

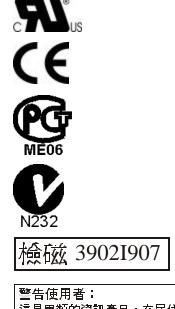

這是甲類的資訊產品,在居住的環境中使用時, 可能會造成射頻干擾,在這種情況下,使用者會 被要求採取某些適當的對策

• BSMI EMC Warning

# **Electromagnetic Compatibility Notices**

# FCC (USA)

This device complies with Part 15 of the FCC Rules. Operation is subject to the following two conditions: (1) this device may not cause harmful interference, and (2) this device must accept any interference received, including interference that may cause undesired operation.

For questions related to the EMC performance of this product, contact:

Intel Corporation 5200 N.E. Elam Young Parkway Hillsboro, OR 97124 1-800-628-8686

This equipment has been tested and found to comply with the limits for a Class A digital device, pursuant to Part 15 of the FCC Rules. These limits are designed to provide reasonable protection against harmful interference in a residential installation. This equipment generates, uses, and can radiate radio frequency energy and, if not installed and used in accordance with the instructions, may cause harmful interference to radio communications. However, there is no guarantee that interference will not occur in a particular installation. If this equipment does cause harmful

interference to radio or television reception, which can be determined by turning the equipment off and on, the user is encouraged to try to correct the interference by one or more of the following measures:

- Reorient or relocate the receiving antenna.
- Increase the separation between the equipment and the receiver.
- Connect the equipment to an outlet on a circuit other than the one to which the receiver is connected.
- Consult the dealer or an experienced radio/TV technician for help.

Any changes or modifications not expressly approved by the grantee of this device could void the user's authority to operate the equipment. The customer is responsible for ensuring compliance of the modified product.

Only peripherals (computer input/output devices, terminals, printers, etc.) that comply with FCC Class A or B limits may be attached to this computer product. Operation with noncompliant peripherals is likely to result in interference to radio and TV reception.

All cables used to connect to peripherals must be shielded and grounded. Operation with cables, connected to peripherals, that are not shielded and grounded may result in interference to radio and TV reception.

## **INDUSTRY CANADA (ICES-003)**

This digital apparatus does not exceed the Class A limits for radio noise emissions from digital apparatus set out in the interference-causing equipment standard entitled: "Digital Apparatus," ICES-003 of the Canadian Department of Communications.

Cet appareil numérique respecte les limites bruits radioélectriques applicables aux appareils numériques de Classe A prescrites dans la norme sur le material brouilleur: "Apparelis Numériques", NMB-003 édictee par le Ministre Canadian des Communications.

# **Europe (CE Declaration of Conformity)**

This product has been tested in accordance too, and complies with the Low Voltage Directive (73/23/EEC) and EMC Directive (89/336/EEC). The product has been marked with the CE Mark to illustrate its compliance.

# **Equipment Log**

Use the blank equipment log provided here to record information about your system. You will need some of this information when you run the SSU.

| Item                                 | Manufacturer Name and<br>Model Number | Serial Number | Date Installed |
|--------------------------------------|---------------------------------------|---------------|----------------|
| System                               |                                       |               |                |
| Server Board                         |                                       |               |                |
| Primary Processor Speed<br>and Cache |                                       |               |                |
| Secondary Processor Speed and Cache  |                                       |               |                |
| Video Display                        |                                       |               |                |
| Keyboard                             |                                       |               |                |
| Mouse                                |                                       |               |                |
| Diskette Drive A                     |                                       |               |                |
| Diskette Drive B                     |                                       |               |                |
| Tape Drive                           |                                       |               |                |
| CD-ROM Drive                         |                                       |               |                |
| Hard Disk Drive 1                    |                                       |               |                |
| Hard Disk Drive 2                    |                                       |               |                |
| Hard Disk Drive 3                    |                                       |               |                |
| Hard Disk Drive 4                    |                                       |               |                |
| Hard Disk Drive 5                    |                                       |               |                |

continued

### Equipment Log (continued)

| Item | Manufacturer Name a<br>Model Number | nd Serial Number | Date Installed |
|------|-------------------------------------|------------------|----------------|
| item |                                     |                  | Date installeu |
|      |                                     |                  |                |
|      |                                     |                  |                |
|      |                                     |                  |                |
|      |                                     |                  |                |
|      |                                     |                  |                |
|      |                                     |                  |                |
|      |                                     |                  |                |
|      |                                     |                  |                |
|      |                                     |                  |                |
|      |                                     |                  |                |
|      |                                     |                  |                |
|      |                                     |                  |                |
|      |                                     |                  |                |
|      |                                     |                  |                |
|      |                                     |                  |                |
|      |                                     |                  |                |
|      |                                     |                  |                |
|      |                                     |                  |                |
|      |                                     |                  |                |
|      |                                     |                  |                |
|      |                                     |                  |                |
|      |                                     |                  |                |
|      |                                     |                  |                |
|      |                                     |                  |                |
|      |                                     |                  |                |
|      |                                     |                  |                |
|      |                                     |                  |                |

# Index

## Α

Adapter Fault Tolerance, 8, 9 Adaptive Load Balancing, 8, 9 Add-in boards, IDE bus slots, 5 administrative password, 11 limiting access to SCU, 13 Advanced Menu, configuring in Setup, 50 AFT. *See* Adapter Fault Tolerance ALB. *See* Adaptive Load Balancing audible beep error codes, 46

### В

Back Panel Connectors, 2 battery disposing of safely, 42 installing, 43 removing, 42 beep codes, 46 BIOS changing the language, 69 recovering, 69 upgrading, 67 BIOS recovery, 69 Boot Device Priority menu, configuring, Setup, 56 Boot menu, configuring, Setup, 55 boot sequence booting without keyboard, 13 setting in Setup, 13 bootable media, required by POST, 46 booting cold, 73

### С

Caution avoid damaging jumpers when changing, 36 avoid touching processor pins, 37 selecting correct processor, 37 Chassis intrusion, 84 CMOS, clear to reconfigure diskette drive, 47 CN42 pins, 69 configuration, limiting access to system with administrative password, 13 configuring server board jumpers location on server board, 81, 83 configuring system SCU, 45 Setup, 45 Connector, USB, 7 Console Redirection menu, configuring in Setup, 55 controller keyboard/mouse, 10 network, 1, 8 SCSI, 6 video, 1 Controller IDE, 7 Memory, 4, 24, 36 video, 6

## D

diagnostics, preparing system for testing, 75 DIMM, 4, 24, 36 diskette enabling/disabling floppy writes, 12 no booting in secure mode without password, 12 reconfiguring if cannot enter Setup, 47 running SCU from, 46

### E-F

equipment log, 89 ESD add-in boards, 15, 35 avoiding damage to product, 15, 35 do not touch processor pins, 37 Exit menu, configuring, Setup, 56 fan, heat sink, disconnecting, 38, 41 Fast EtherChannel, 8 feature summary back panel connectors, 2 board. 1 FEC. See Fast EtherChannel Firmware Update Utility, 70 form factor, 1 FRUSDR load utility, 45 when to run, 63 FRUSDR Load Utility, 63

## H-I

heat sink, fan, 38, 41 hot key option, quick reference, 45 I/O PCI expansion slots, 1 ports provided, 1 IDE, feature summary, 5 IDE controller, 7 intrusion detection, 10

# J-K

jumpers, do not damage when changing, 36 keyboard compatibility, 10 lockout timer, seting in SCU, 10

# L-M

language, changing in BIOS, 69 lithium backup battery disposing of safely, 42 installing, 43 removing, 42 memory amount tested, POST, 46 capacity, 1 DIMM requirements, 4, 24, 25, 36, 41 video amount, 1 what type to install, 1 mouse compatibility, 10 inactivity timer, 10

# Ν

network, controller, 1, 8 Network Teaming, 8 NMI, 54

### Ρ

password, 11 administrative, 11 administrator, 11 entering to unblank screen, 13 user, 11 using to reactivate keyboard/mouse, 13 using to reactivate keyboard/mouse, 10 PCI embedded devices, 1 expansion slots, 1 PERR, 54 PGA370.4 POST bootable media required, 46 memory, amount tested, 46 problems after running new application software, 74 after system has been running correctly, 74 application software, 80 bootable CD-ROM not detected, 80 cannot connect to network server, 78 CD-ROM drive activity light, 78 confirm OS loading, 75 diskette drive light, 78 hard drive light, 78 initial system startup, 73 network. 79 no characters on screen, 76 PCI installation tips, 79 power light, 76 preparing system for diagnostic testing, 75 random error in data files, 74 screen characters incorrect, 77 system cooling fans do not rotate, 77 system lights, 75 processor, 37 removing, 38, 41 selecting the correct processor, 37

# R

real time clock, running SCU to configure settings, 43 removing termination board, 38, 41 reset system, 45, 73

# S

SCSI controller, 6 SCU administrative password limits access to, 13 changing configuration, 45 inactivity (lockout) timer, 10 software locking feature, 11 secure mode, 12 affects boot sequence, 13 enter by setting passwords, 12 no booting from diskette without password, 12 using hot keys to enter, 45 security, 10, 12 alarm switches, 10 boot sequence, 13 enabling/disabling floppy writes, 12 locking mouse, keyboard with timer, 10, 13 password, 13 secure mode, 12 secure mode, setting in SCU, 12 software lock, SCU, 11 unattended start, 13 using hot key combination, 45 video blanking, 13 Security menu, configuring, Setup, 53 server board component locations, figure, 3 configurations, 81, 83 server management, intrusion detection, 10 Server menu, configuring in Setup, 54 Setup Advanced menu, 50 Boot Device Priority menu, 56 Boot menu, 55 cannot enter, need to reconfigure diskette, 47 changing configuration, 45 Console Redirection menu, 55 description, 47 Exit menu. 56 Main menu, 48 recording settings, 47 security menu contents, 53 server menu contents, 54 soft boot, 73 SSU. See system setup utility switches, alarm, 10 Switches DC power, 73 reset, 73 System Configuration Utility. See SCU

System setup utility customizing, 59 exiting, 62 launching a task, 59 location, 57 running, 58 locally, 57

### Т

termination board, removing, 38, 41 timer keyboard or mouse inactive, 10 lockout (inactivity), setting in SCU, 10

## U

upgrade Flash utility, 67 user password, 11 limit access to using system, 13 utilities Firmware update, 70 FRUSDR load, 45 SCSI, 45 SCU, 45 SCU, 45 Setup, 45, 47 Utilities, FRUSDR load utility, 63

## V

video blanking for security, 13 memory, 1 video controller, 1 Video controller, 6

### W

Warning components may be hot, 37 dispose of lithium battery safely, 42 ESD can damage product, 15, 35 write to diskette, disabling, 12